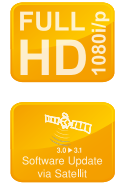

# Bedienungsanleitung IMPERIAL® HD 5 mobil

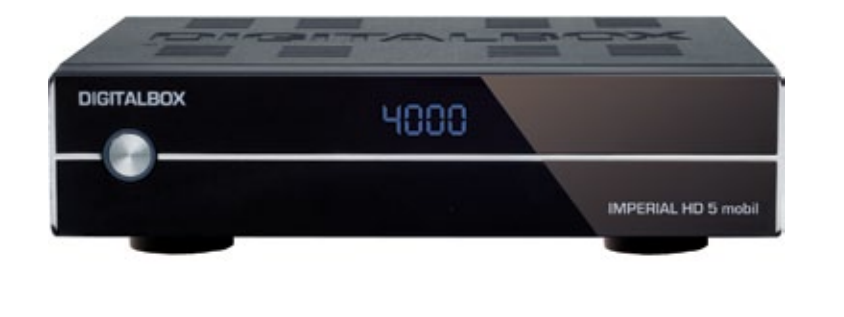

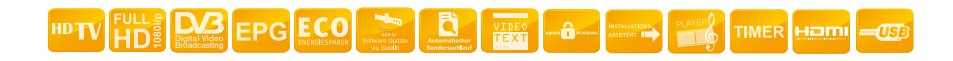

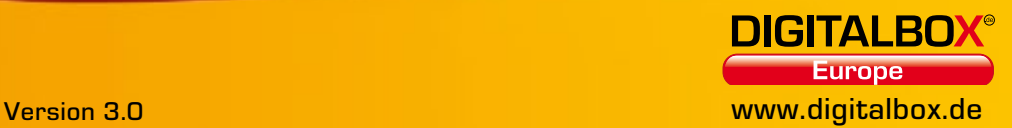

# **INHALTSVERZEICHNIS**

# **INHALT**

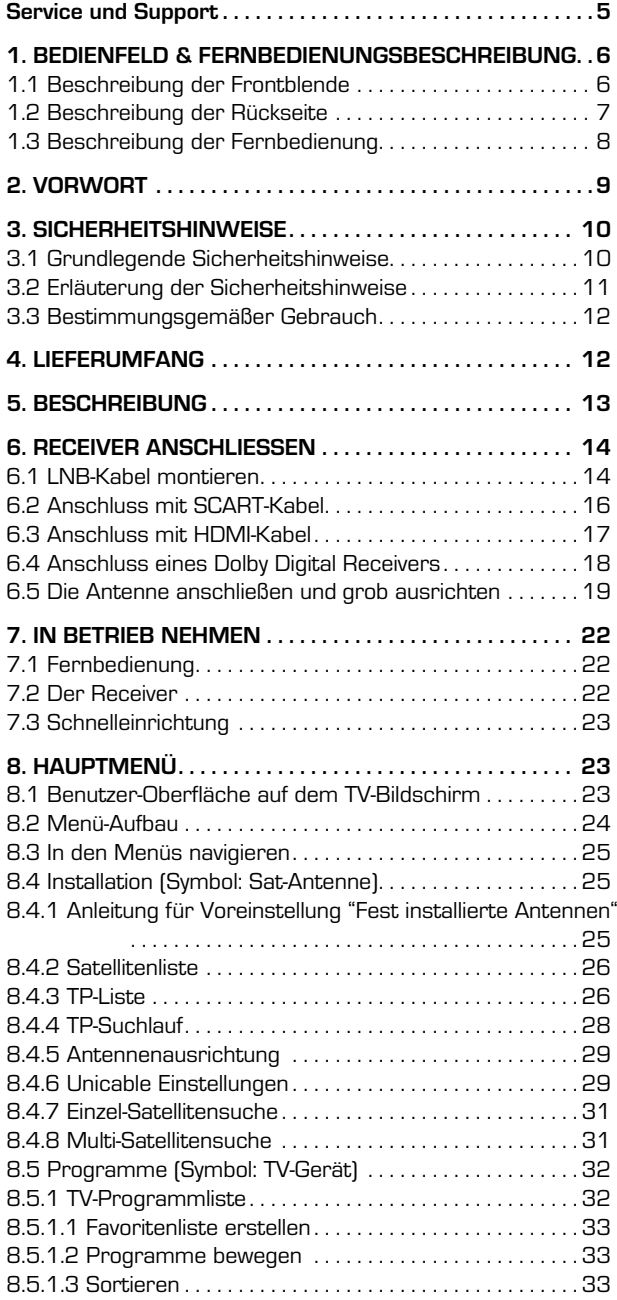

# **INHALTSVERZEICHNIS**

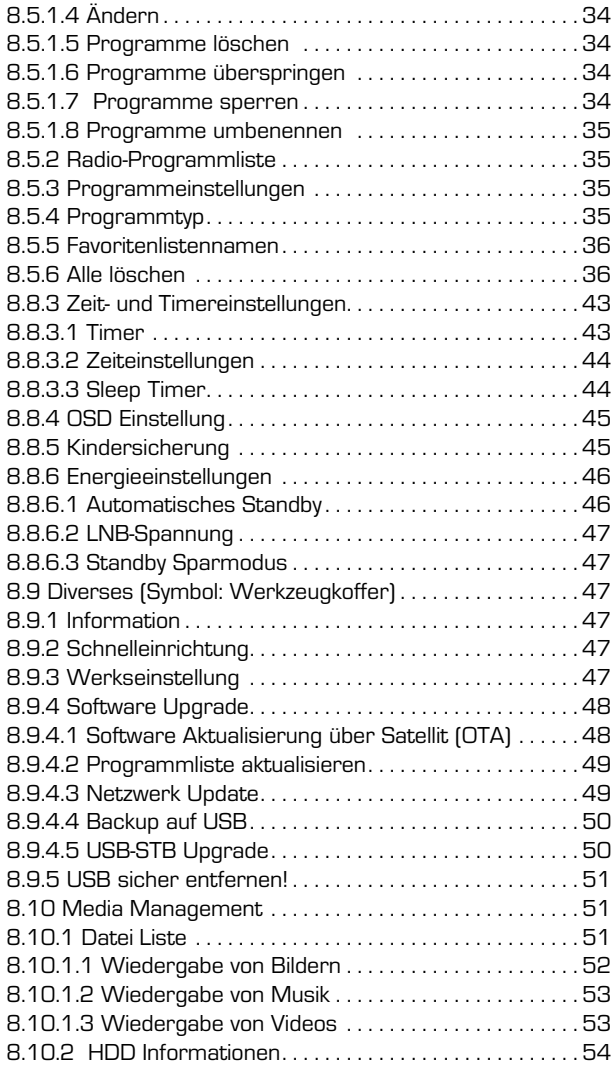

# **INHALTSVERZEICHNIS**

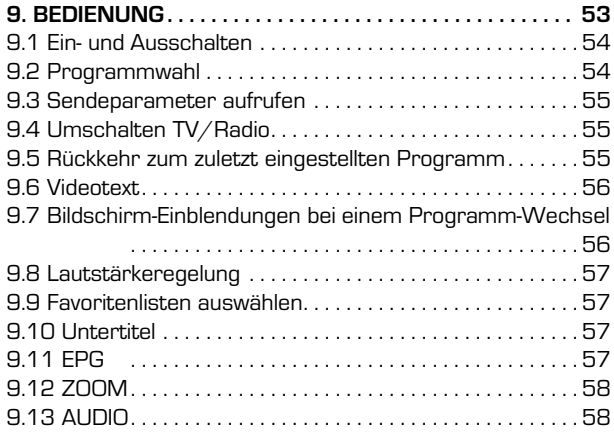

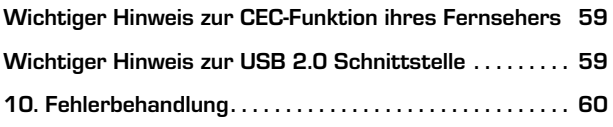

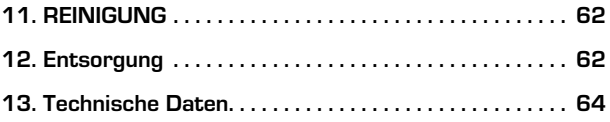

# Service und support

### **Garantie und Service**

Sehr geehrte Kundin, Sehr geehrter Kunde!

Vielen Dank für die Wahl eines Produktes aus unserem Hause. Unser Produkt entspricht den gesetzlichen Anforderungen und wurde unter ständigen Qualitätskontrollen gefertigt. Die technischen Daten entsprechen dem aktuellen Stand zum Zeitpunkt der Drucklegung. Änderungen vorbehalten.

Die Gewährleistungszeit für den digitalen Satelliten-Receiver entspricht den gesetzlichen Bestimmungen zum Zeitpunkt des Erwerbs.

Wir bieten Ihnen ebenfalls unseren telefonischen HOTLINE-Service mit einer professionellen Hilfe an.

In unserem Servicebereich stehen Ihnen professionelle Fachkräfte Rede und Antwort. Hier können Sie alle Fragen stellen, die Sie bezüglich der DigitalBOX Produkte haben, sowie Tipps zur Lokalisierung einer möglichen Fehlerursache.

Unsere Techniker stehen Ihnen von Montag - Freitag von 8.00 Uhr bis 16.45 Uhr unter folgenden Rufnummern zur Verfügung:

für Deutschland: 02676 / 9520101 für Österreich: 0 820-550 567 (0,14 €/min) nur Österreich

oder per E-Mail unter: service@digitalbox.de

Falls Ihnen an der Service Hotline nicht weitergeholfen werden kann, schicken Sie Ihren Receiver, möglichst in der original Verpackung, aber unbedingt transportsicher verpackt, an folgende Adresse:

#### DigitalBOX Europe GmbH

Service Center Am Weiher 14 (Industriegebiet) 56766 Ulmen

# D 1. BEDIENFELD & FERNBEDIENUNGSBESCHREIBUNG

# 1.1 Beschreibung der Frontblende

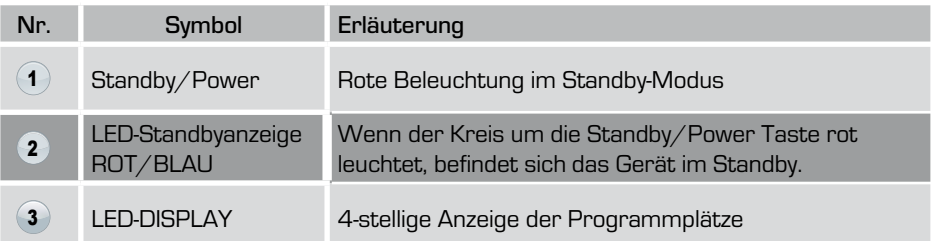

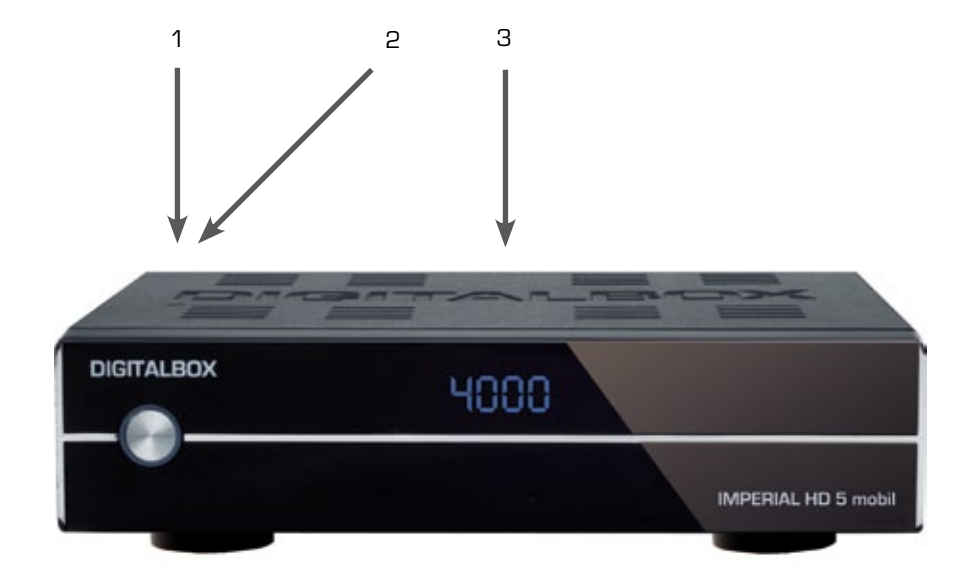

# 1. BEDIENFELD & FERNBEDIENUNGSBESCHREIBUNG

# 1.2 Beschreibung der Rückseite

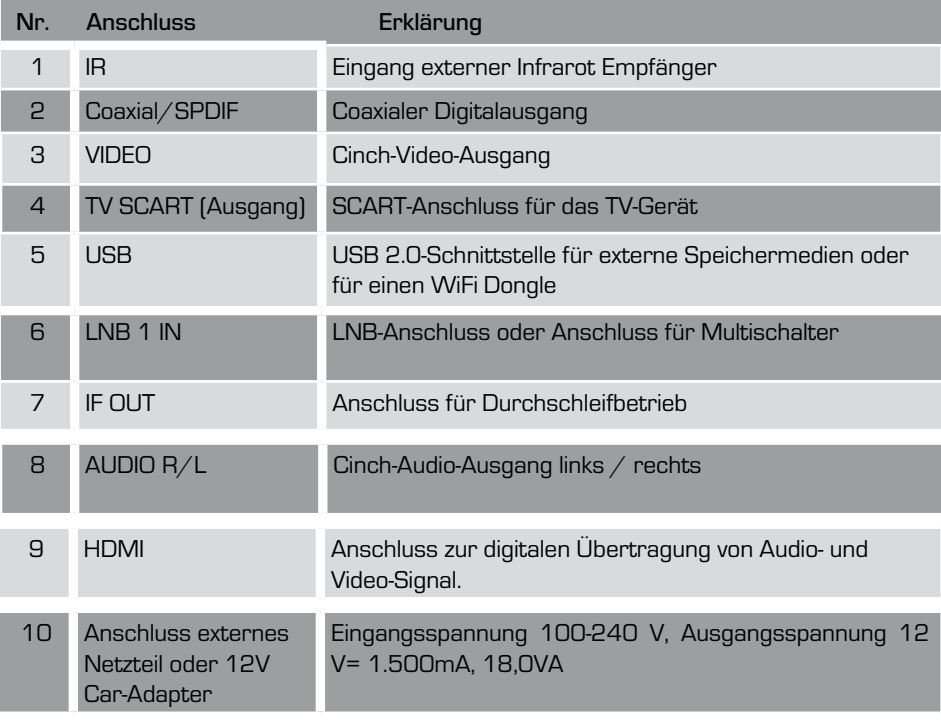

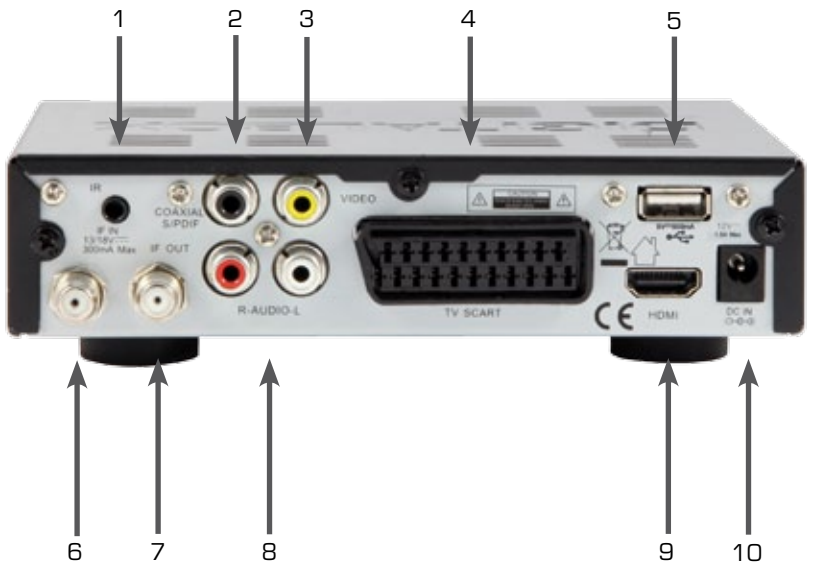

# D 1. BEDIENFELD & FERNBEDIENUNGSBESCHREIBUNG

#### 1.3 Beschreibung der Fernbedienung

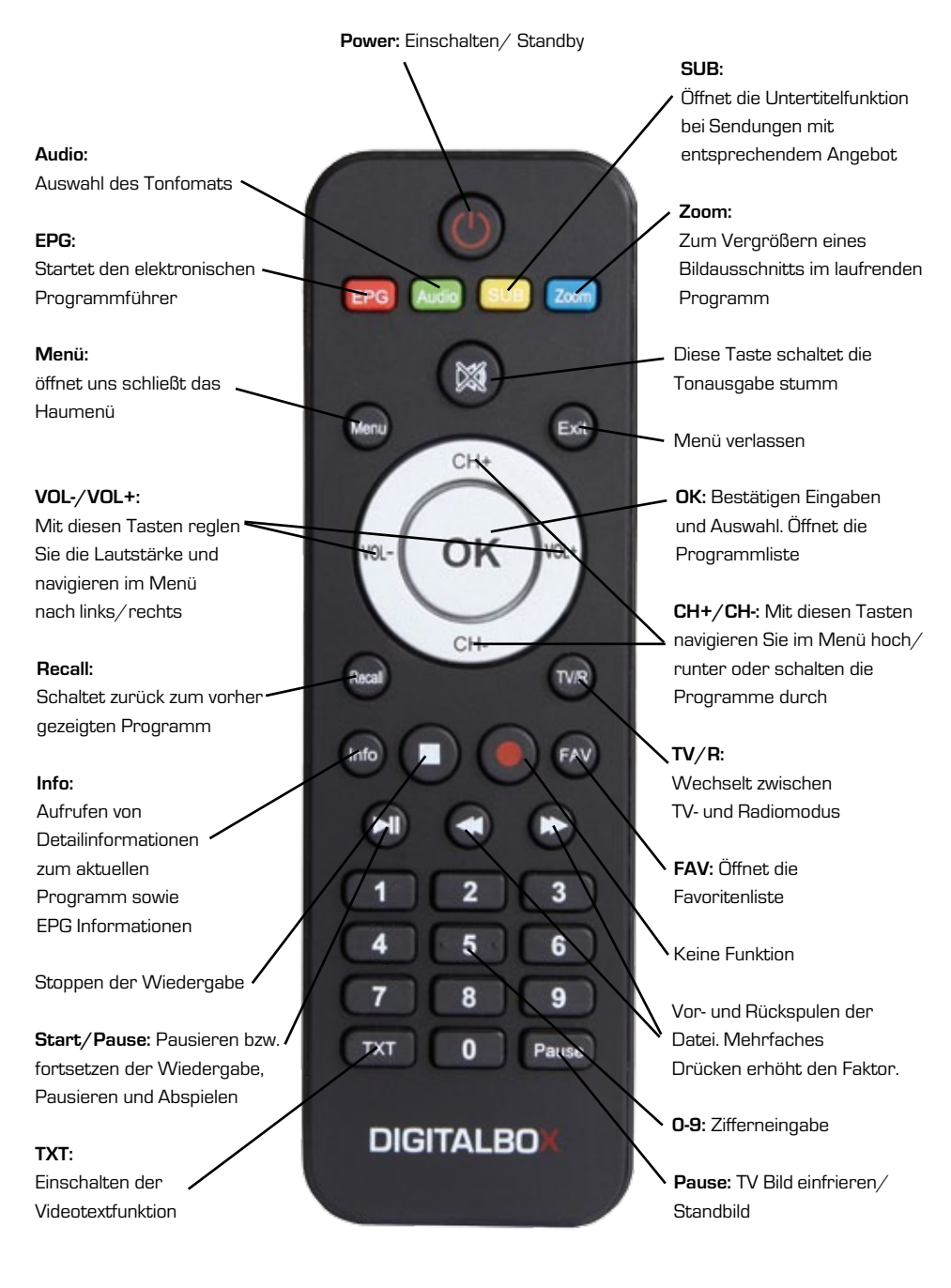

# 2. VORWORT

**Der Receiver Imperial HD 5 mobil ist für den stationären und mobilen Einsatz geeignet. Der Receiver verfügt über Universal-Standfüße. Diese ermöglichen zusätzlich eine Wandmontage / verdeckte Montage.**

**Bei der verdeckten Montage muss der mitgelieferte externe Infrarotempfänger sichtbar und im Wirkungsbereich der Fernbedienung angebracht werden.**

Diese Bedienungsanleitung hilft Ihnen beim

- bestimmungsgemäßen
- sicheren
- vorteilhaften

Gebrauch des digitalen Satelliten-Receivers, kurz Receiver genannt. Wir setzen voraus, dass der Bediener des Receivers allgemeine Kenntnisse im Umgang mit Geräten der Unterhaltungselektronik hat.

Jede Person, die diesen Receiver

- montiert
- anschließt
- bedient
- reinigt
- entsorgt

muss den vollständigen Inhalt dieser Bedienungsanleitung zur Kenntnis genommen haben. Bewahren Sie diese Bedienungsanleitung immer in der Nähe des Receivers auf.

### 3. SICHERHEITSHINWEISE

Lesen Sie die Sicherheitshinweise sorgfältig durch, bevor Sie den Receiver in Betrieb nehmen. Beachten Sie alle Warnungen und Hinweise auf dem Gerät und in der Bedienungsanleitung.

#### 3.1 Grundlegende Sicherheitshinweise

### Elektrischer Anschluss

- • Trennen Sie bei Betriebsstörungen den Receiver von der Stromquelle. Hinweis: Der Schalter auf der Vorderseite trennt das Gerät nicht vom Netz.
- • Um Feuergefahr und die Gefahr eines elektrischen Schlags zu vermeiden, setzen Sie den Receiver weder Regen noch sonstiger Feuchtigkeit aus.
- • Öffnen Sie niemals das Gehäuse. Andernfalls besteht die Gefahr eines elektrischen Stromschlags.
- • Schließen Sie den Receiver nur an eine fachgerecht installierte Netz-Steckdose von 100–240 V~, 50–60 Hz an.
- • Im mobilen Einsatz verbinden Sie den Receiver mit Hilfe des Car-Adapters, z.B. mit dem Zigarettenanzünder des Pkw's.
- Die Gesamt-Stromaufnahme am Antennen-Anschluss des Receivers "LNB IN" darf 300 mA nicht überschreiten.
- • Ziehen Sie das Netzteil aus der Steckdose, falls Sie das Gerät über einen längeren Zeitraum nicht benutzen. Ziehen Sie nur am Netzstecker, nicht am Kabel.
- • Ziehen Sie bei Gewitter das Netzteil des Receivers aus der Steckdose.
- Schrauben Sie bei Gewitter das LNB-Kabel vom Receiver ab.
- • Sollten Fremdkörper oder Flüssigkeit in den Receiver gelangen, ziehen Sie sofort das Netzteil aus der Steckdose. Lassen Sie das Gerät von qualifiziertem Fachpersonal überprüfen, bevor Sie es wieder in Betrieb nehmen. Andernfalls besteht die Gefahr eines elektrischen Stromschlags.
- • Beachten Sie bitte, dass die Stromquelle (Steckdose) leicht zugänglich ist.
- Knicken oder quetschen Sie keine Kabelverbindungen.
- • Wenn das Netzkabel beschädigt ist, müssen Sie den Receiver von Fachpersonal reparieren lassen bevor Sie ihn erneut verwenden. Es besteht sonst die Gefahr eines Stromschlags.
- • Lassen Sie Kinder niemals unbeaufsichtigt den Receiver benutzen, oder mit der Antennen-Anlage spielen.
- • Überlassen Sie Wartungsarbeiten stets qualifiziertem Fachpersonal. Andernfalls gefährden Sie sich und andere.
- Trennen Sie bei Betriebsstörungen den Receiver von der Stromquelle.
- • Bezug von Ersatzteilen nur beim Hersteller.
- • Änderungen am Gerät führen zum Erlöschen der Verantwortung und der Haftung des **Herstellers**
- • Schutzfolien entfernen.

# A Achtung!

Hinweis zur Netztrennung. Die Standby-Taste dieses Gerätes trennt das Gerät nicht vollständig vom Stromnetz. Außerdem nimmt das Gerät im Standby-Betrieb Strom

# 3. SICHERHEITSHINWEISE

# auf. Um das Gerät vollständig vom Netz zu trennen, muss das Netzteil aus der Steckdose gezogen werden.

### Richtiger Standort

- Stellen Sie den Receiver auf eine feste, ebene Unterlage.
- • Vermeiden Sie die Nähe von:
	- Wärmequellen, wie z.B. Heizkörper,
	- offenem Feuer, wie z.B. Kerzen,
	- Geräten mit starken Magnetfeldern, wie z. B. Lautsprecher.
	- Stellen Sie keine Gefäße mit Flüssigkeit (zum Beispiel Vasen) auf den Receiver.
- • Vermeiden Sie direkte Sonneneinstrahlung und Orte mit außergewöhnlich viel Staub.
- • Decken Sie niemals die Lüftungsschlitze ab. Sorgen Sie für ausreichende Belüftung des Receivers.
- • Stellen Sie keine schweren Gegenstände auf den Receiver.
- • Wenn Sie den Receiver von einer kalten in eine warme Umgebung bringen, kann sich im Inneren des Receivers Feuchtigkeit niederschlagen. Warten Sie in diesem Fall etwa eine Stunde, bevor Sie ihn in Betrieb nehmen.
- • Verlegen Sie das Netzkabel und das Antennenkabel so, dass niemand darauf treten oder darüber stolpern kann.

### Der richtige Umgang mit Batterien

- • Batterien können Giftstoffe enthalten. Achten Sie darauf, dass Batterien nicht in die Hände von Kindern gelangen. Kinder könnten Batterien in den Mund nehmen und verschlucken. Sollte eine Batterie verschluckt werden, nehmen Sie bitte sofort ärztliche Hilfe in Anspruch.
- • Auslaufende Batterien können Beschädigungen an der Fernbedienung verursachen. Wenn der Receiver längere Zeit nicht benutzt wird, nehmen Sie die Batterien aus der Fernbedienung.
- • Batterien können Giftstoffe enthalten. Entsorgen Sie die Batterien deshalb unbedingt entsprechend der geltenden gesetzlichen Bestimmungen/umweltgerecht. Werfen Sie die Batterien niemals in den normalen Hausmüll.
- Setzen Sie die Batterien nie offenem Feuer oder starker Hitze aus, da sonst Explosionsgefahr besteht.
- Ersetzen Sie die Batterien immer durch den selben Typ.

### 3.2 Erläuterung der Sicherheitshinweise

In der Bedienungsanleitung finden Sie folgende Kategorien von Sicherheitshinweisen:

# Gefahr!

Hinweise mit dem Wort GEFAHR warnen vor möglichen Personenschäden.

# A Achtung!

Hinweise mit dem Wort ACHTUNG warnen vor möglichen Sach- oder Umweltschäden.

### 3. SICHERHEITSHINWEISE

 Diese Hinweise enthalten besondere Angaben zum wirtschaftlichen Gebrauch des Receivers.

# 3.3 Bestimmungsgemäßer Gebrauch

Der Receiver dient dem Empfang von digitalen unverschlüsselten (free-to-air) Satelliten-Programmen im privaten Bereich. Er ist ausschließlich für diesen Zweck bestimmt und darf nur dafür verwendet werden. Dazu gehört auch die Beachtung aller Informationen dieser Bedienungsanleitung, insbesondere der Sicherheitshinweise. Jede andere Verwendung gilt als nicht bestimmungsgemäß und kann zu Sachschäden oder sogar zu Personenschäden führen und bedeutet zudem den sofortigen Garantieverlust. Der Hersteller übernimmt keine Haftung für Schäden, die durch nicht bestimmungsgemäßen Gebrauch entstehen.

Kontrollieren Sie nach dem Kauf den Lieferumfang. Der Lieferumfang kann je nach Modell variieren, beachten Sie die Angaben auf der Verpackung.

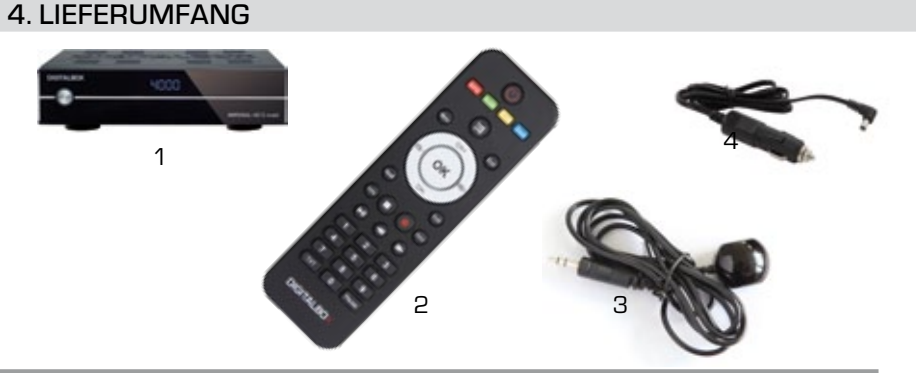

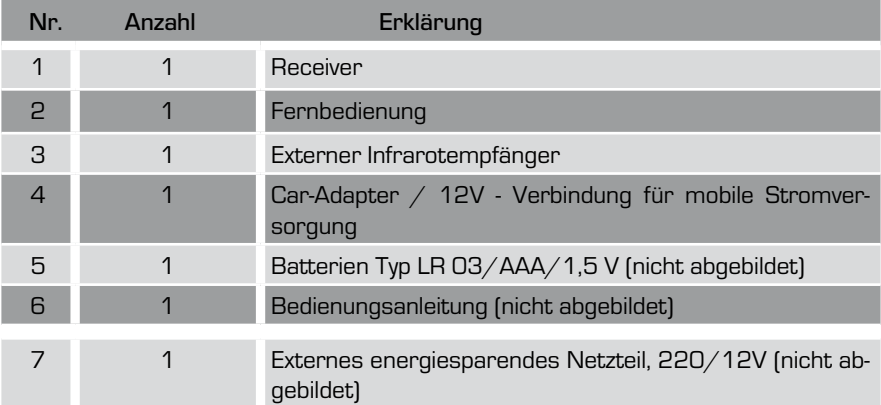

 Zusätzlich können Sie über unsere Webseite einen passenden Programm-Editor erhalten. Mit Ihrem Computer können Sie dann die Programmlisten des Receivers bearbeiten. Bitte beachten Sie hierzu die Informationen auf unserer Homepage www.digitalbox.de.

# 5. BESCHREIBUNG DES EINER EIN DER EINER EINER EINER EINER EINER EINER EINER EINER EINER EINER EINER EIN DER EI

Die wichtigsten Sender und Satelliten sind vorprogrammiert.

Der externe Infrarot-Empfänger ermöglicht die versteckte Platzierung des Receivers.

Die Satelliten-Antenne muss auf den gewünschten Satelliten ausgerichtet sein. Der Receiver sucht weitere neue Programme, sobald Sie den automatischen Sender-Suchlauf für diesen Satelliten starten. Nicht vorprogrammierte Satelliten können hinzugefügt werden. Alle Receiver-Einstellungen können Sie leicht über die Benutzer-Oberfläche (Menü), die auf dem TV Bildschirm angezeigt wird, vornehmen.

Der IMPERIAL HD 5 mobil ist ein Receiver für den Empfang von digitalen TV- und Radiosendern via Satellit.

### Weitere Ausstattungsmerkmale:

- 1 USB-Anschluss für Fotos, Musik, Wiedergaben von externen Medien, Anschluss WiFi Dongle.
- 4-stelliges LED-Display
- • 4.000 TV-/Radioprogrammspeicherplätze (freie Programmsortierfunktion)
- • Komfortable vorprogrammierte Programmliste für TV und Radio
- Bildschirmmenü mit 19 verschiedenen Sprachen
- 32 verschiedene Favoritenlisten programmierbar
- • 16 frei programmierbare Timerplätze
- Videotext und Untertitel (OSD)
- Programminformationsdienst bis zu 14 Tagen (EPG)
- Automatischer Sender-Suchlauf/Blindscan/Einzelsatellitensuche/ Multi-Satellitensuche/TP-Suchlauf
- Software- und Programmlisten-Update über Satellit (OTA) und über USB
- Kindersicherung für Programme und das Menü
- Unterstützt DiSEqC 1.0/1.1/1.2 & Unicable
- • Bildformate: 4:3 LetterBox, PanScan/16:9, Automatische 16:9/4:3-Umschaltung
- • 1 Bedienknopf am Gehäuse (Standby)
- Energiesparendes, externes 220/12V Netzteil

#### Anschlüsse:

- • 1 x HDMI-Ausgang für die Formate: 480i, 576i/p, 720p und 1080i/p
- • 1 x USB 2.0-Port auf der Rückseite, Medien Wiedergabe Funktion, Anschluss für WiFi-Dongl (WiFi-Dongle als Zubehör bei DigitalBOX erhältlich)
- 1 x TV-Scartausgang
- 1 x Coaxialer Digitalausgang (S/PDIF)
- • 1 x IR Ausgang für externen Infrarot-Empfänger
- 1 x Anschluss für externes Netzteil oder Car-Adapter
- $\bullet$  1 x IF IN
- $1 \times$  IF OI IT
- 1 x Cinch-Video-Ausgang
- $2 \times$  Cinch-Audio-Ausgang links  $\angle$  rechts
- Abmessungen  $(B \times H \times T)$ : 160 x 40 x 140 mm

Der Receiver wird über ein Coaxial-Kabel mit Ihrer Satelliten-Antenne verbunden. Bevor Sie den Receiver anschließen können, müssen Sie gegebenenfalls ein Coaxial-Kabel anfertigen.

# A Achtung!!

Verbinden Sie den Receiver erst mit dem Stromnetz, wenn Sie ihn ordnungsgemäß an alle Geräte und die Antenne angeschlossen haben. Andernfalls kann der Receiver beschädigt werden.

# A Achtung!!

Hinweis zur Netztrennung. Die Standby-Taste dieses Gerätes trennt das Gerät nicht vollständig vom Stromnetz. Außerdem nimmt das Gerät im Standby-Betrieb Strom auf. Um das Gerät vollständig vom Netz zu trennen, muss das Netzteil aus der Steckdose gezogen werden. Das Drahtgeflecht und der innere Leiter des Coaxial-Kabels führen während des Betriebs Strom.

# Gefahr!

Verbinden Sie den Receiver erst mit dem Stromnetz, wenn Sie ihn ordnungsgemäß an alle Geräte und die Antenne angeschlossen haben. Ansonsten besteht die Gefahr eines elektrischen Schlags, der schädlich für Leib und Leben ist.

# 6.1 LNB-Kabel montieren

(vgl. Montage-Schema auf der nachfolgenden Seite)

Zur Montage der F-Stecker auf das Coaxial-Kabel benötigen Sie ein Messer (ideal: Abisolierzange) und einen Seitenschneider.

- Beim Abisolieren dürfen weder der innere Leiter, die Folie noch das Drahtgeflecht beschädigt werden.
- → Trennen Sie an jedem Ende 8 mm Coaxial-Kabel bis auf den inneren Leiter ab.
- → Trennen Sie vorsichtig 10 mm der äußeren Isolierung ab, so dass das Drahtgeflecht frei liegt.
- → Stülpen Sie das Drahtgeflecht nach hinten und drehen Sie es über die äußere Isolierung. so dass es den inneren Leiter nicht berührt.
- → Entfernen Sie die innere Isolierung mit der sich darüber befindenden Folie bis 2 mm vor dem Drahtgeflecht.

# A Achtung!

Das Drahtgeflecht und die Folie dürfen den inneren Leiter nicht berühren. Die Folie muss die Innenisolierung umschließen und darf nicht beschädigt werden.

- → Drehen Sie den F-Stecker auf das zurück gestülpte Drahtgeflecht, bis der Stecker an die innere Isolierung anstößt.
- Es darf kein Drahtgeflecht hinten am Steckerende überstehen.

# 6. RECEIVER ANSCHLIESSEN DER EINER EINER EINER EINER EINER EINER EINER EINER EINER EINER EINER EINER EINER EIN

→ Kürzen Sie den Innenleiter mit einem Seitenschneider, so dass er maximal 1 mm aus dem Stecker ragt.

### Montage-Schema

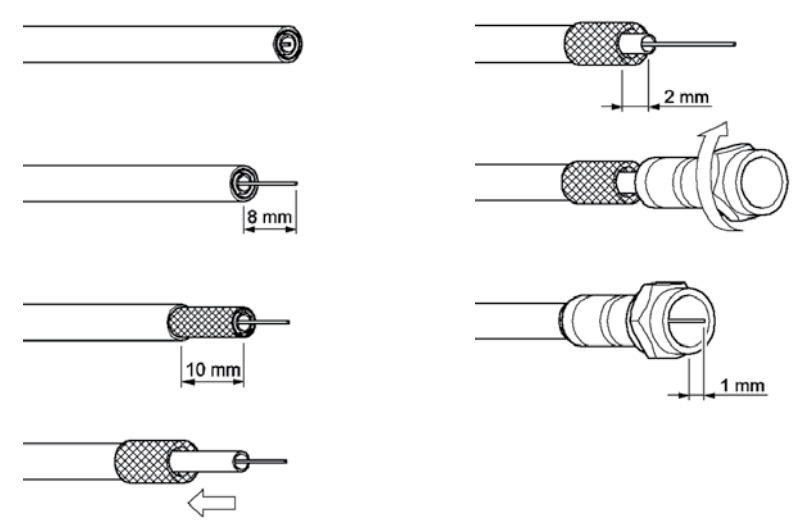

 $\rightarrow$  Schrauben Sie den F-Stecker des Coaxial-Kabels auf den Antennen-Anschluss "LNB IN 1" am Receiver. Das andere Ende des Coaxial-Kabels schrauben Sie am LNB fest. **Anschluss-Schema**

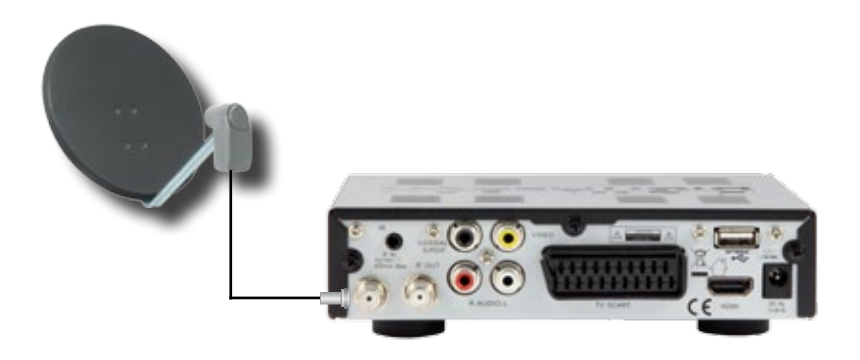

# 6.2 Anschluss mit SCART-Kabel

Sie können ein TV Gerät an die SCART-Buchse "TV" anschließen.

- → Stecken Sie das SCART-Kabel in die SCART-Buchse "TV" am Receiver.
- Verbinden Sie das SCART-Kabel mit dem TV-Gerät. Beachten Sie die Bedienungsanleitung des TV-Geräts.

Das Scart-Kabel gehört nicht zum Lieferumfang.

### Anschluss-Schema

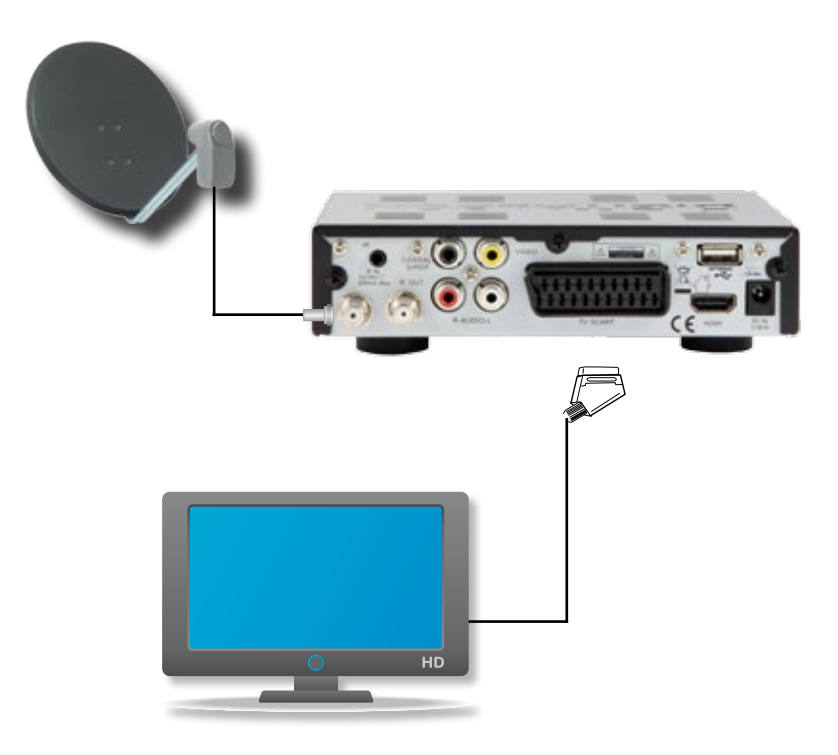

# 6.3 Anschluss mit HDMI-Kabel

- → Stecken Sie das HDMI-Kabel in die HDMI-Buchse "HDMI" am Receiver.
- Verbinden Sie das HDMI-Kabel mit dem TV-Gerät. Bitte beachten Sie die Bedienungs- -anleitung des TV-Geräts.
- Beachten Sie, dass das HDMI-Kabel nicht zum Lieferumfang gehört.
- Die Wiedergabe eines am VCR-Scart-Anschluss angeschlossenen Video-Geräts ist über den HDMI-Anschluss nicht möglich.

#### Anschluss-Schema

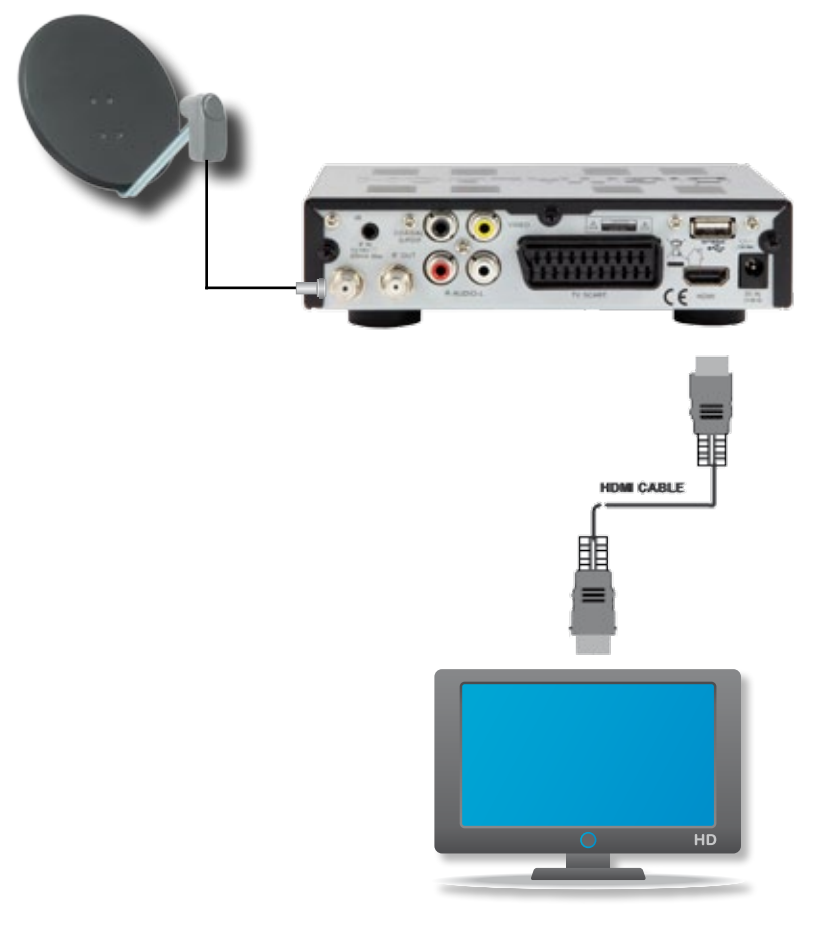

#### 6.4 Anschluss eines Dolby Digital Receivers

Wenn Sie die 5-Kanal-Audioübertragung (Dolby Digital Klang/AC3) nutzen wollen, müssen Sie Ihren Audio-Digital Receiver mit dem coaxialen Ausgang des Receivers verbinden.

### A Achtung!

Beachten Sie unbedingt die Angaben zum Anschluss in der Bedienungsanleitung Ihres Audio-Digital-Receivers.

- Die digitalen Verbindungskabel gehören nicht zum Lieferumfang.
- $\Phi$  Zum Radio-Empfang muss Ihr TV-Gerät nicht eingeschaltet sein. Wenn Sie den TV-Ton über Ihre Stereo-Anlage empfangen möchten, müssen Sie das TV-Gerät einschalten.

#### Anschluss coaxialer Digitalausgang

- $\rightarrow$  Stecken Sie das coaxiale Kabel in den Anschluss "Coaxial S/PDIF" am Receiver.
- → Verbinden Sie das coaxiale Kabel mit dem Audio-Digital-Receiver.

#### **Anschluss-Schema**

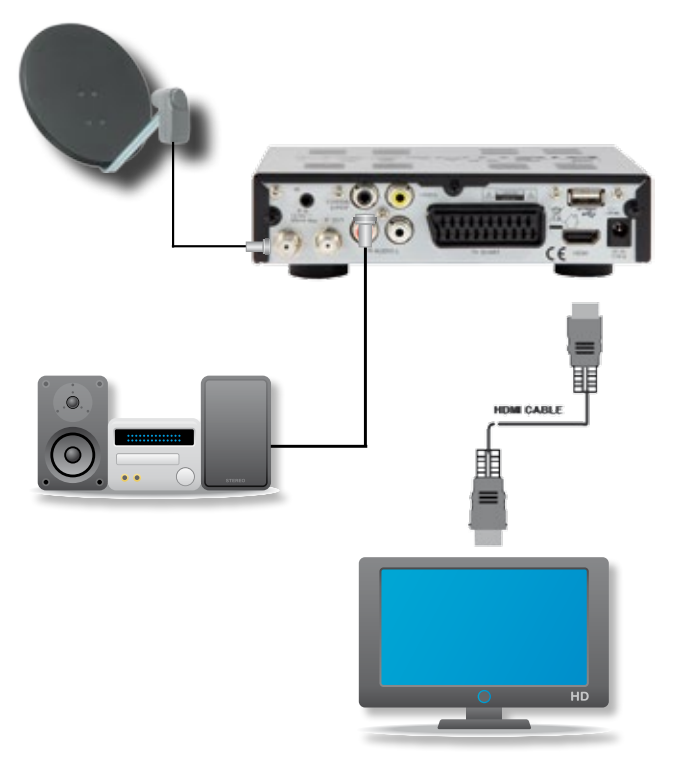

### 6.5 Die Antenne anschließen und grob ausrichten

Bevor Sie die Antenne ausrichten, müssen Sie das Antennenkabel an den LNB anschließen.

Beachten Sie auch die Bedienungsanleitung Ihrer Satelliten-Antenne.

# A Achtung!

Der Receiver darf erst an die Stromversorgung angeschlossen werden, wenn Sie das Antennenkabel an den Receiver angeschlossen haben.

Schrauben Sie den F-Stecker an den Anschluss des LNB.

Wenn Sie Ihre Satelliten-Anlage noch nicht montiert und ausgerichtet haben, müssen Sie zunächst einen geeigneten Standort für die Montage der Antenne suchen. Hierbei ist zu beachten, dass die Antenne südöstlich ausgerichtet werden muss. Das heißt, wenn Sie hinter Ihrer Antenne stehen, müssen Sie freie Sicht in Richtung Südosten haben. Bitte beachten Sie, dass die Antenne nie hinter einer Balkonbrüstung, Hausbrüstung oder sonstigen Hindernissen (z.B. Bäume) montiert werden darf.

 Bei der Suche nach der südlichen Richtung hilft Ihnen der Stand der Sonne. Die Sonne steht während der Sommerzeit um 12 Uhr und während der Winterzeit um 13 Uhr genau im Süden.

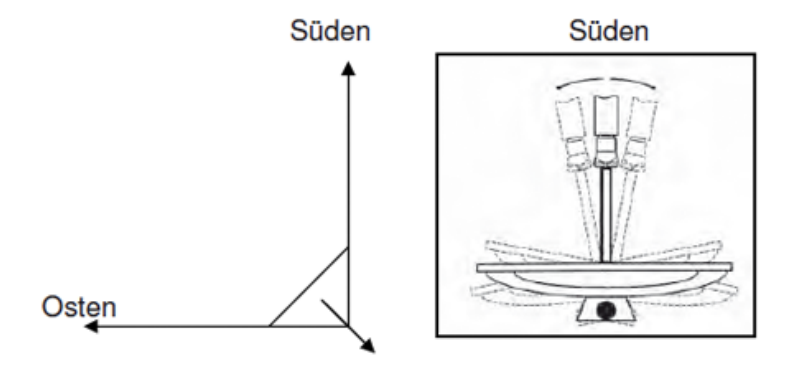

Dieses Blickfeld müssen Sie haben, wenn Sie hinter der Antenne stehen.

In diesem 90° Winkel liegen fast alle gängigen Satellitenpositionen wie z.B. ASTRA1 19,2°E, Eutelsat Hotbird 13 °E, Türksat 42 °E.

Je nachdem, welchen Satelliten Sie empfangen wollen, muss in diesem Winkel freie Sicht ohne Hindernisse sein. Dies muss vor allem bei der Montage an einer Wand beachtet werden. Vergewissern Sie sich, bevor Sie eine entsprechende Wandhalterung (nicht unbedingt im Lieferumfang enthalten) an Ihrer Hauswand befestigen, ob Sie Ihre Antenne auch so weit drehen können, ohne an die Hauswand anzustoßen.

Nachdem Sie alle Verbindungen hergestellt haben, können Sie nun beginnen, die Antenne einzurichten. Bitte überprüfen Sie nochmals, ob der Receiver mit dem LNB an der Antenne verbunden ist und der Receiver mit Ihrem TV-Gerät verbunden ist. Wenn diese Kabelverbindungen korrekt hergestellt wurden, können Sie die Geräte einschalten.

#### Erster Schritt:

Schalten Sie Ihr TV-Gerät ein. Bitte beachten Sie, dass Ihr TV-Gerät mit dem Receiver abgeglichen ist. Bei Scart-Verbindung muss das TV-Gerät auf dem richtigen AV-Kanal eingestellt sein.

#### Zweiter Schritt:

Schalten Sie nun den Receiver ein. Bitte beachten Sie hierbei, dass der Receiver für die gängigsten Satelliten und deren Programme vorprogrammiert ist und Sie die Programmplätze nur über die Nummerntastatur der Receiver-Fernbedienung eingeben müssen:

#### Beispiel:

Wenn Sie den Satellit ASTRA1 19,2°E empfangen möchten, müssen Sie zum Ausrichten der Antenne Ihren Receiver auf Programmplatz 1 stellen. Dasselbe gilt auch für andere Satelliten wie z.B. Hotbird. Wenn Sie Ihre Antenne auf Hotbird ausrichten möchten, müssen Sie ein vorprogrammiertes Programm von Hotbird an Ihrem Receiver aufrufen.

#### Dritter Schritt:

Richten Sie nun Ihre Antenne auf den von Ihnen ausgesuchten Satelliten aus. Hierzu gibt es mehrere Möglichkeiten. Die einfachste und kostengünstigste Lösung ist wie folgt:

Stellen Sie sich hinter Ihre Antenne und stellen Sie die Antenne ganz senkrecht (siehe Zeichnung B). Achten Sie darauf, dass das Empfangsteil der Antenne nach Süden zeigt (siehe Zeichnung A).

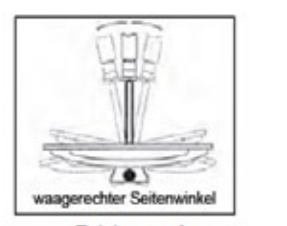

Süden

Zeichnung A

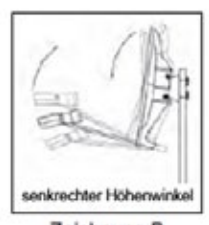

Zeichnung B

Drehen Sie nun Ihre Antenne unter Beobachtung des TV-Gerätes langsam nach Osten (links), bis das Empfangsteil genau nach Osten zeigt, also um 90 ° drehen (siehe folgende Zeichnung).

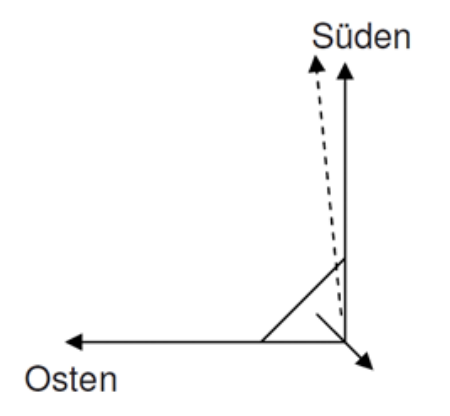

 Bei digitalem Sat-Empfang empfängt der Receiver das Sendesignal etwas zeitversetzt. Drehen Sie deshalb die Antenne sehr langsam und warten Sie bei jeder Position einige Sekunden, bis der Receiver im Bildschirmmenü die Signalstärke anzeigt.

Stellen Sie nun Ihre Antenne um 1° steiler. Ziehen Sie hierfür oben an der Antenne. Nun führen Sie die Antenne langsam wieder zurück bis zum Ausgangspunkt in Richtung Süden. Stellen Sie nun die Antenne wieder 1° steiler und führen Sie die Antenne wieder nach links Richtung Osten. Diese Schritte wiederholen Sie so lange, bis sich der Höhenwinkel und Seitenwinkel z.B. für ASTRA1 bei 19,2° Ost kreuzt und Sie auf Ihrem TV-Gerät das eingestellte Programm empfangen.

Bitte überprüfen Sie jetzt nochmals, ob Sie das am Receiver eingestellte Programm empfangen und schalten Sie mit der Fernbedienung mit der CH  $\blacktriangle$  und CH  $\blacktriangledown$  Taste am Receiver die Programme weiter.

Haben Sie den gewünschten Satelliten, so optimieren Sie die Ausrichtung der Antenne so lange, bis Sie auf allen Kanälen ein sauberes Bild haben. Dies erreichen Sie durch optimale Einstellung des Höhen- und Seitenwinkels. (siehe Zeichnung A und B). Bitte verwenden Sie ferner die Anzeige der Signalstärke und Signalqualität, welche Sie durch Drücken der INFO-Taste erhalten.

Zuletzt ziehen Sie alle Schrauben sorgfältig an, damit sich die Einstellung Ihrer Antenne nicht mehr verändern kann.

### 7.1 Fernbedienung

Für die Fernbedienung benötigen Sie zwei Batterien vom Typ Micro: LR 03/AAA/1,5 V

- **→ Öffnen Sie das Batteriefach.**
- → Legen Sie zwei Batterien unter Beachtung der vorgegebenen Polarität in das Batteriefach ein.
- → Schließen Sie den Batteriefachdeckel wieder sorgfältig, bis der Deckel einrastet.
- → Tauschen Sie schwächer werdende Batterien rechtzeitig aus, ansonsten ist die Sendeleistung der Fernbedienung zu schwach.
- → Tauschen Sie immer beide Batterien gleichzeitig aus und verwenden Sie Batterien des gleichen Typs.
- → Prüfen Sie bitte mindestens einmal jährlich die Batterien Ihrer Fernbedienung.
- → Wenn eine Batterie ausgelaufen ist, ziehen Sie Schutzhandschuhe an und reinigen Sie das Batteriefach mit einem trockenen Tuch.

# A Achtung!

Batterien können Giftstoffe enthalten, die die Gesundheit und die Umwelt schädigen. Entsorgen Sie die Batterien deshalb unbedingt entsprechend den geltenden gesetzlichen Bestimmungen. Werfen Sie die Batterien niemals in den normalen Hausmüll.

Die Fernbedienung übermittelt Infrarot-Signale an den Receiver. Die Funktion der Tasten entnehmen Sie bitte der Übersicht der Fernbedienung.

→ Richten Sie die Fernbedienung auf die Vorderseite des Receivers und drücken Sie einmal kurz die entsprechende Taste.

# 7.2 Der Receiver

# A Achtuna!

Kontrollieren Sie den ordnungsgemäßen Anschluss aller Geräte und der Antenne, bevor Sie den Receiver mit dem Stromnetz verbinden.

- → Stecken Sie die Netzstecker der angeschlossenen Geräte in die Netz-Steckdose und schalten Sie die angeschlossenen Geräte ein.
- → Im mobilen Einsatz verbinden Sie den Receiver mit Hilfe des Car-Adapters mit einem 12V Anschluss (Z.B. Zigarettenanzünder im Pkw).
- → Schalten Sie z.B. den AV-Kanal am TV-Gerät ein. Sofern das TV-Gerät die vom Receiver ausgegebene Schaltspannung erkennt, schaltet es automatisch in den AV-Betrieb.
- Stecken Sie das externe Netzteil des Receivers in die Netz-Steckdose. Schalten Sie das Gerät mit der Taste "Einschalten/Standby" auf der Fernbedienung ein. Im Standby Modus leuchtet die LED um die Taste "Power" rot.
- Wenn Sie den Receiver über ein HDMI Kabel mit Ihrem TV-Gerät angeschlossen haben, schalten Sie den Fernseher über die Fernbedienung des TV-Gerätes auf den ange-

# 7. in betrieb nehmen

schlossenen HDMI Eingang. (Über den HDMI Ausgang erhalten Sie die bestmögliche Bildqualität)

Der Receiver wird mit vorprogrammierten Fernsehprogrammen ausgeliefert und kann direkt benutzt werden. Wenn Sie feststellen möchten, ob es neue Programme gibt, aktivieren Sie einen Programmsuchlauf. Lesen Sie dazu die Informationen weiter unten.

 Um in den Standby-Modus zu gelangen, drücken Sie die rote Taste oben auf der Fernbedienung. Das Gerät verbraucht dabei nur ca. 0,5 Watt. Dies ist ein aktuell sehr niedriger Stromverbrauchswert.

### 7.3 Schnelleinrichtung

Wenn Sie das Gerät nach dem Kauf zum ersten Mal einschalten, wird die Schnelleinrichtung automatisch gestartet. Unter diesem Punkt können Sie die ersten Einstellungen außerhalb des Hauptmenüs vornehmen:

- $\rightarrow$  Menüsprache
- $\rightarrow$  1. und 2. Audiosprache
- $\rightarrow$  LNB-Spannung Ein/Aus
- $\rightarrow$  Einzel- und Multi-Satellitensuchlauf
- $\rightarrow$  Hauptmenü

Von hieraus gelangen Sie auch ins Hauptmenü.

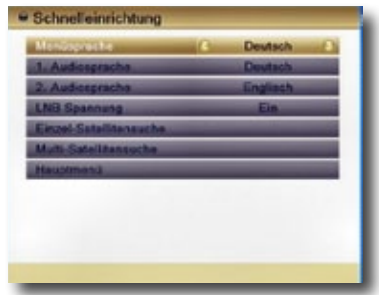

# 8. Hauptmenü

### 8.1 Benutzer-Oberfläche auf dem TV-Bildschirm

Über die Menüs der Benutzer-Oberfläche können Sie individuelle Einstellungen Ihres Receivers vornehmen. Dazu müssen Receiver und TV-Gerät eingeschaltet und mit einem Kabel (z.B. SCART oder HDMI) verbunden sein.

Drücken Sie die "Menu" Taste. Das Hauptmenü wird angezeigt. Mit der "Exit" Taste oder erneutem Drücken auf die Menü-Taste können Sie dieses wieder verlassen.

So können Sie sich in den Menüs orientieren: Wählen Sie einen Menüpunkt mit dem Cursor auf der Fenbedienung aus. Mit der "OK" Taste auf der Fernbedienung öffnen Sie jetzt das jeweilige Untermenü.

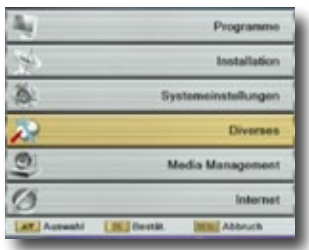

# 8.2 Menü-Aufbau

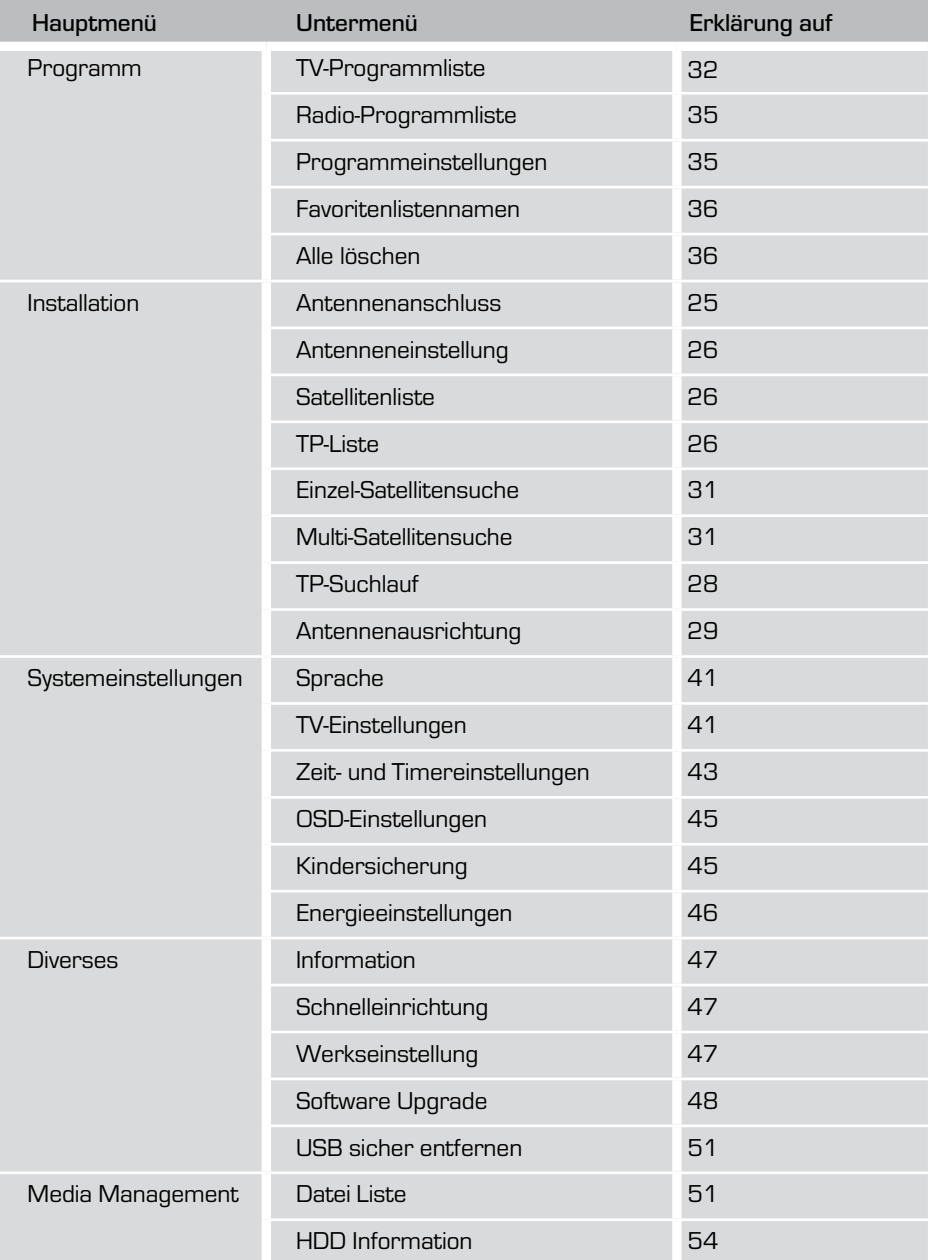

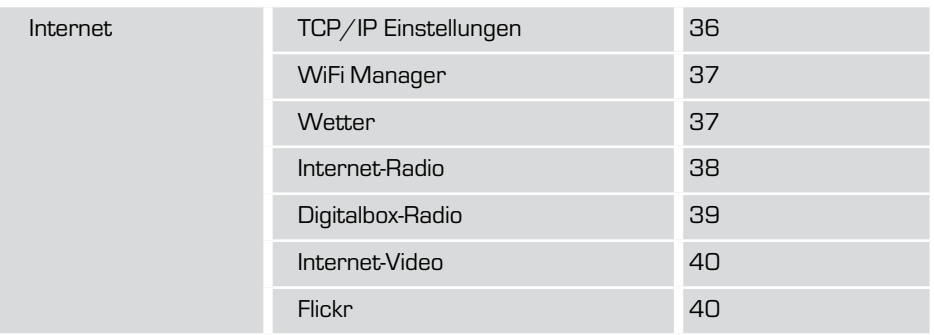

# 8.3 In den Menüs navigieren

In den Menüs navigieren Sie mit den Tasten  $\blacktriangle, \blacktriangledown, \blacktriangleright$  und (. Gewählte Menüpunkte werden markiert. Mit der "OK" Taste erfolgt die Auswahl. Durch das Drücken der "Menu" oder "Exit" Taste, gelangen Sie wieder zurück zum vorher geöffneten Menü. Änderungen müssen zusätzlich bestätigt werden. Änderungen erfordern teilweise eine Bestätigung der Sicherheitsabfrage.

### Beispiel: Receiver auf Sommerzeit einstellen.

Taste MENÜ, Systemeinstellungen auswählen, Taste OK, Zeit- & Timer-Einstellung auswählen, Taste OK, Zeiteinstellung auswählen, Taste OK. GMT verwenden mit den Tasten bund 4 aktivieren. Im Punkt GMT-Differenz die Zeitzone standortabhängig einstellen (Deutschland: "GMT +01:00"). Punkt Sommerzeit mit den Tasten ▶ und ◀ einschalten. Mit Taste EXIT das Menü verlassen.

# 8.4 Installation (Symbol: Sat-Antenne)

#### 8.4.1 Anleitung für Voreinstellung "Fest installierte Antennen"

- → Wählen Sie den Menüpunkt Antenneneinstellung.
- → Satellit: Satellitenauswahl. Hier werden die Satelliten gelistet, welche im Untermenü Satellitenliste aktiviert sind. Den zu bearbeitenden Satellit auswählen.
- → LNB-Typ auswählen, dann die zum ausgewählten Satelliten entsprechende LNB-Frequenz einstellen.

- → 22KHz: Wird automatisch durch den Receiver eingestellt. Ist unter LNB-Typ die Einstellung "Universal" gewählt, ist 22KHz nicht wählbar.
- $\rightarrow$  DiSEqC1.0 und 1.1: Einstellung für Mehrsatelliten-Empfang.
- Polarisation: Standardeinstellung ist "AUTO". Jedoch lässt sich die Polarisation des LNBs zusätzlich, falls erforderlich, manuell zwischen "horizontal" und "vertikal" umschalten.

#### $\rightarrow$  Änderungen speichern:

OK: Änderungen werden nach dem Schließen gespeichert. Abbruch: keine Speicherung.

#### 8.4.2 Satellitenliste

Im Hauptmenü wählen Sie "Installation" und bestätigen dann mit "OK". Es öffnet sich das Menü "Installation". Gehen Sie mit dem Cursor auf "Satellitenliste" und bestätigen Sie wieder mit "OK". Die Liste aller gespeicherten Satelliten wird angezeigt.

Wählen Sie den/die gewünschten Satelliten und markieren Sie diese/n durch Drücken der OK Taste (Herz- Symbol). Vorab sind Astra 19,2<sup>0</sup>, Hotbird 13<sup>0</sup> und Türksat 1 C ausgewählt.

Hier können Sie Satelliten verwalten:

- Ändern (rote Funktionstaste): Bearbeitung des Satellitennamen und der Position.
- → Hinzufügen (grüne Funktionstaste): Manuelles Hinzufügen eines Satelliten.
- Löschen (blaue Funktionstaste): Löschen eines gespeicherten Satelliten und dessen Programme.

#### 8.4.3 TP-Liste

In diesem Untermenü können Sie die Transponder der Satelliten, die in der Satellitenliste aufgeführt sind, bearbeiten.

- • Ändern (rote Funktionstaste): Ändern der Parameter des markierten Transponders. Beachten Sie, dass diese Änderung sich auf die Programme des geänderten Transponders auswirken!
- • Hinzufügen (grüne Funktionstaste): Hier kann ein neuer Transponder, der bisher noch nicht gespeichert ist, angelegt werden. Verwenden Sie diese Funktion, um nach einem Programm zu suchen, wenn Ihnen die notwendigen Daten bekannt sind.
- Löschen (gelbe Funktionstaste): Löschen des markierten Transponders.
- • Suchlauf (blaue Funktionstaste): Transponder-Suchlauf durchführen.

D

Nach der Änderung, wählen Sie "Speichern" oder "Abbruch" und bestätigen Sie mit "OK" .

#### Beispiel zur Programmsuche:

Ihnen ist bekannt, dass auf einer bestimmten Frequenz neue Programme gesendet werden.

Satellit: ASTRA 19.2° Ost. Frequenz: 10836 MHz Symbolrate: 22.000 Ks/s Polarisation: Horizontal

Gehen Sie nun wie folgt vor: Untermenü-Punkt TP-Liste.

- → Drücken Sie die grüne Funktionstaste auf Ihrer Fernbedienung. Das Feld "Neuer TP" öffnet sich.
- → Geben Sie im Feld "TP-Frequenz" 10836 mit den Tasten 0-9 auf der Fernbedienung ein.
- → Geben Sie im Feld "Symbolrate" 22000 mit den Tasten 0-9 auf der Fernbedienung ein.
- → Stellen Sie im Feld "Polarisation" H für Horizontal mit den Tasten  $\triangle$  und  $\triangleright$  ein.

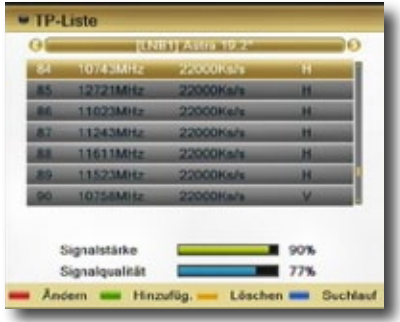

- $\rightarrow$  Nur Freie: Einstellung "Ja" = nur frei empfangbare Programme werden gesucht. "Nein" = auch verschlüsselte Programme werden gesucht.
- → Wählen Sie das Feld "Suchlauf", um den neu erstellten Satelliten nach Programmen abzusuchen. Bestätigen Sie mit OK.

ODER

→ Drücken Sie die "EXIT" Taste um den Transponder zu speichern. Sie gelangen zur TP-Liste zurück.

Der neu angelegte Transponder wird in beiden Fällen am Ende der Transponderliste des Satellit ASTRA 19,2° Ost angelegt und erscheint entsprechend auf der Transponderliste.

### **D** 8. HAUPTMENÜ

#### 8.4.4 TP-Suchlauf

Sofern sie eben keinen Suchlauf durchgeführt haben, wählen Sie nun alternativ den Menüpunkt "TP-Suchlauf" und bestätigen mit "OK". Das Menü TP-Suchlauf öffnet sich.

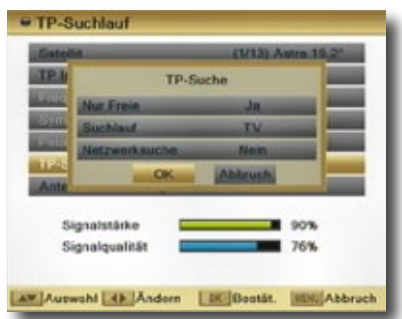

Wählen Sie in der Zeile "TP-Index" den gewünschten Transponder aus.

- → Gehen Sie auf das Feld "TP-Suchlauf" und bestätigen Sie mit "OK".
- → In diesem Menü stellen Sie die Parameter für den Suchlauf ein:
	- Nur Freie: Ja / Nein
	- Suchlauf: TV + Radio / TV / Radio
	- Netzwerksuche: Ja / Nein

#### 8.4.5 Antennenausrichtung

Wenn Sie das Menü "Antennenausrichtung" aufrufen, wird ein Fenster wie in der nebenstehenden Abbildung dargestellt geöffnet. Hier können Sie Ihre örtliche Länge und Breite und die Längengrad-Angabe für den Satelliten eingeben. Der Receiver berechnet die Ausrichtung und Höhe der Antenne, um Ihre Antenne auf den gewählten Satelliten zu richten.

1. Verwenden Sie die Zifferntasten, um die Werte für "Örtlichen Längengrad", "Örtlichen Breitengrad" und "SAT-Längengrad" einzugeben.

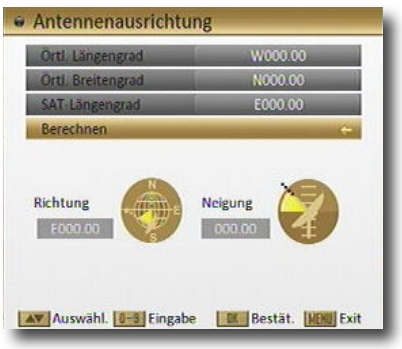

2. Drücken Sie unter Menüpunkt "Berechnen" auf [OK]; der Receiver berechnet automatisch die Ausrichtung und Höhe der Antenne, um Ihre Antenne auf den gewählten Satelliten zu richten.

Verlassen Sie das Menü mit "EXIT".

#### 8.4.6 Unicable Einstellungen

zur Verfügung gestellt.

Anschluss an ein Unicable LNB oder an eine Unicable Verteileranlage: Unicable oder Einkabelsystem ist ein Verfahren zur Verteilung von Satellitenfernseh -. Signalen. Dabei werden mehrere Receiver an ein einziges Coaxialkabel angeschlossen. Bei der Unicable oder dem Einkabelsystem wird das volle Programmspektrum über ein Kabel

Für den TV- Empfang benötigen Sie ein Unicable LNB oder eine Unicable-taugliche Verteileranlage z.B. in Mehrfamilienhäusern.

In einem Unicable LNB ist die Funktionalität bereits im LNB untergebracht. Hier können Sie bis zu 8 Receiver an eine Leitung anschließen.

Bei einer Verteilungsanlage sind unterschiedlichste Konstellationen möglich. Hier sollten Sie sich bei Ihrer Hausverwaltung oder beim ensprechenden Installateur über die technische Ausstattung und die freien Frequenzen informieren.

Bei einer Unicable Anlage erhält jeder Receiver eine eigene zugeordnete Frequenz. Receiver mit der gleich eingestellten Frequenz würden gegenseitige Störungen verursachen.

Die Frequenzen sind auf dem LNB, bzw. in der Bedienungsanleitung aufgeführt.

### D 8. Hauptmenü

Auch bei Multischaltern sind die Frequenzen auf dem Schalter oder in der Bedienungsanleitung aufgeführt.

Verbindung zum Unicable-LNB oder zum Unicable-Router/Mulitschalter: Verbinden Sie das LNB oder den Router mit dem Eingang IF IN am Receiver. Hierzu verwenden Sie ein Antennenkabel.

Einstellung der Unicable Frequenz im Receiver:

- → Rufen Sie das Menü auf
- → Wählen Sie den Punkt "Installation" aus und bestätigen Sie diesen mit "OK"
- → Gehen Sie nun auf "Antennenanschluss" und bestätigen Sie erneut mit "OK"
- → Nun müssten Sie den LNB Typ durch drücken der Pfeiltasten einstellen. Wählen Sie "Unicable (SATCR)" aus.
- → Durch Drücken der "Exit" Taste gelangen Sie im Menü zurück und die Einstellung wird gespeichert. Bitte wählen Sie nun im Menü "Installation" den Punkt " Antenneneinstellung" aus und bestätigen mit "OK".

Tuner Einstellungen:

- → Wählen Sie hier den LNB-Typ aus: Unicable (9750-10600) oder (10200)
- → Stellen Sie nun den entsprechenden IF-Kanal und die dazugehörige IF Frequenz ein.
- → Um die Frequenz einzugeben, gehen Sie mit dem Cursor auf den Punkt IF Frequenz. Die Frequenz können Sie mit Hilfe der Zahlentaste auf der Fernbedienung eingeben. z.B. IF Kanal 1 IF Frequenz 1284 MHz

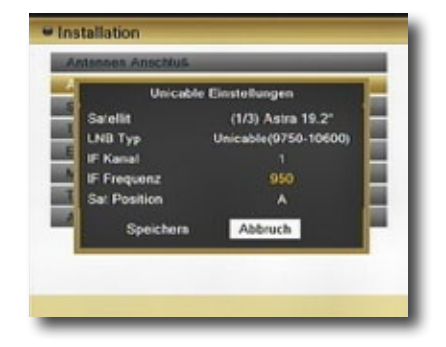

- $\rightarrow$  Beachten Sie bitte, dass Sie pro Receiver nur unterschiedliche Kanalnummern und eine IF Frequenzen vergeben.
- → Wählen Sie anschließend "Speichern" oder "Abbruch" und bestätigen mit der "OK" Taste die Änderungen.

#### 8.4.7 Einzel-Satellitensuche

Gehen Sie mit dem Cursor auf den Punkt "Einzel-Satellitensuche" und bestätigen Sie mit "OK".

- → Satellit: Auswahl der zu durchsuchenden Satelliten.
- $\rightarrow$  Nur Freie: Einstellung "Ja" = nur frei empfangbare Programme werden gesucht. "Nein" = auch verschlüsselte Programme werden gesucht.
- → Suchlauf: Auswahl, ob nur nach TV-Programmen, nur nach Radioprogrammen oder nach beiden gesucht werden soll.

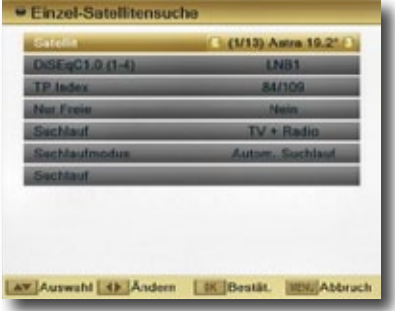

Suchlaufmodus: Wählen Sie mit dem Cursor zwischen Netzwerksuche, Automatischer Suchlauf oder Transpondersuchlauf.

#### **Transpondersuchlauf**

die Transponderlisten entsprechend der ausgewählten Satelliten werden durchsucht **Netzwerksuche**

hier wird anhand der Transponder-Listen nach einer NIT ("Netzwerk Informations - Tabelle") gesucht. Wird diese gefunden, werden die Programme anhand der NIT gesucht. Dies ermöglicht einen schnelleren Suchlauf.

### **Automatischer Suchlauf**

 hier wird das gesamte Frequenz-Spektrum der Satelliten abgesucht.

→ Gehen Sie jetzt auch das Feld "Suchlauf" und bestätigen Sie mit "OK". Neu gefundene Programme werden an die Liste angehängt.

#### 8.4.8 Multi-Satellitensuche

- → Wählen Sie das Feld "Multi-Satellitensuche" und bestätigen Sie mit "OK". Es öffnet sich das Fenster "Multi-Satellitensuchlauf".
- → Wählen Sie unter den Punkten "Nur Freie", "Suchlauf" und "Suchmodus" die entsprechenden Einstellungen aus.

#### **Transpondersuchlauf**

die Transponderlisten entsprechend der ausgewählten Satelliten werden durchsucht **Netzwerksuche**

hier wird anhand der Transponder-Listen nach einer NIT ("Netzwerk Informations - Tabelle") gesucht. Wird diese gefunden, werden die Programme anhand der NIT gesucht. Dies ermöglicht einen schnelleren Suchlauf.

#### **Automatischer Suchlauf**

 hier wird das gesamte Frequenz-Spektrum der Satelliten abgesucht.

- → Gehen Sie jetzt auch das Feld "Suchlauf" und bestätigen Sie mit "OK". Neu gefundene Programme werden an die Liste angehängt.
- → Gehen Sie dann auf das Feld "Suchlauf" und bestätigen Sie mit "OK". Nach dem Suchlauf werden die gefundenen Programme der Programmliste hinzugefügt.

# 8.5 Programme (Symbol: TV-Gerät)

Im Folgenden werden Ihnen die Menüpunte des Hauptmenüpunktes "Programme" erklärt. Wählen Sie im Hauptmenü das Feld "Programme" und bestätigen Sie mit "OK". Es öffnet sich das Menü "Programmlisten". Gehen Sie auf das Feld TV-Programmliste und bestätigen Sie mit "OK".

### 8.5.1 TV-Programmliste

Wählen Sie im oberen Feld mit den Tasten und  $\blacktriangleleft$  eine Satellitenliste aus.

Der zu ändernde Sender, der mit den Tasten  $\triangle$  und  $\blacktriangledown$  ausgewählt wird, ist mit einem gelben Balken markiert. Das Programm läuft in dem kleinen Fenster auf der rechten Seite.

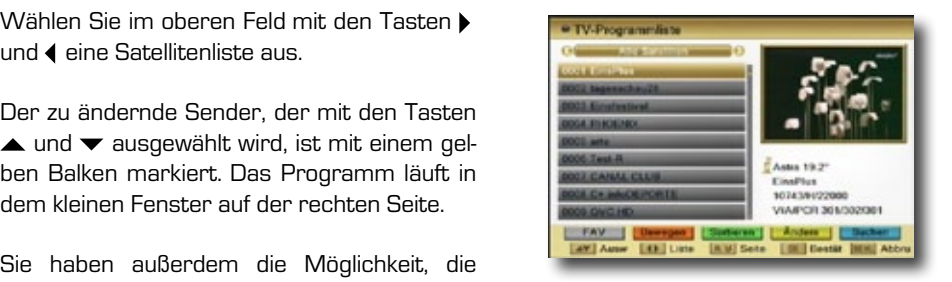

Sie haben außerdem die Möglichkeit, die Programme über die grüne Taste nach verschiedenen Kriterien zu sortieren.

Zudem können Sie ein bestimmtes Programm mit Hilfe der blauen Funktionstaste suchen. Es öffnet sich eine Bildschirmtastatur, über die Sie dann den gesuchten Programmnamen eingeben können.

Es stehen folgende Bearbeitungsmöglichkeiten zur Verfügung:

#### 8.5.1.1 Favoritenliste erstellen

- Wählen Sie ein Programm aus, das Sie einer Favoritenliste zuordnen möchten.
- → Drücken Sie nun die "FAV" Taste. Das Feld "Favoriten" öffnet sich. Hier wählen Sie eine Liste aus, der Sie das Programm zuordnen möchten. Bestätigen Sie die gewählte Liste mit "OK". Das Programm wird nun der Liste zugeordnet.

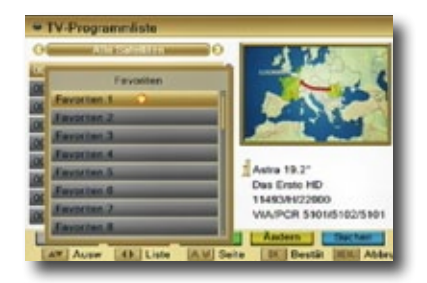

Die Favoriten-Liste ist jetzt mit einem Herzsymbol markiert. In der Hauptliste ist das Programm ebenfalls mit einem Herzsymbol gekennzeichnet. Sie können diesen Vorgang nun für weitere Programme wiederholen.

→ Verlassen Sie das Menü "Favoriten" mit "FXIT"

#### 8.5.1.2 Programme bewegen

Mit dieser Funktion können Sie Programme verschieben.

- → Wählen Sie ein Programm in der Programmliste mit dem Cursor an. Drücken Sie nun die rote Funktionstaste auf der Fernbedienung.
- → Nachdem Sie mit den Cursortasten den neuen gewünschten Programmplatz ausgesucht haben, drücken Sie die "OK" Taste. Das Programm wird nun auf den gewählten Programmplatz verschoben.
- → Sie beenden diese Funktion mit der Taste "EXIT" und bestätigen dann die Änderung mit "JA" oder "NEIN".

### 8.5.1.3 Sortieren

Mit dieser Funktion können Sie die Programmliste automatisch sortieren nach:

Name (A-Z) Name (Z-A) Freie Sperren

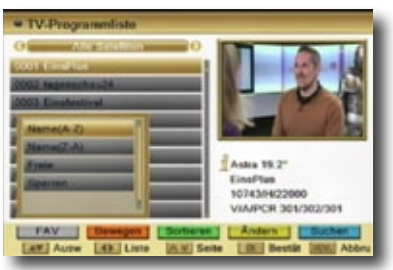

#### 8.5.1.4 Ändern

- → Drücken Sie die gelbe Taste auf der Fernbedienung. Geben Sie jetzt Ihre Pin ein.
- → In diesem Menüpunkt können Sie Programme: Löschen Überspringen Sperren Umbenennen

#### 8.5.1.5 Programme löschen

Wählen Sie das Programm, das Sie löschen möchten aus und drücken die rote Funktionstaste. Bestätigen Sie erneut mit der roten Funktionstaste (mit der grünen Taste können Sie alle Programme löschen). Hinter dem ausgewählten Programm erscheint jetzt ein Kreuzsymbol.

→ Verlassen Sie das Menü mit EXIT und bestätigen Sie die Änderung mit "JA" oder "NEIN"

#### 8.5.1.6 Programme überspringen

.

In diesem Menüpunkt können Sie wählen, ob ein Kanal beim Schalten durch die Programme - sowohl im TV- als auch im Radiomodus - übersprungen werden soll. Hier wird ein Kanal nicht gelöscht, sondern nur temporär aus der Programmliste entfernt.

→ Wählen Sie das Programm, welches übersprungen werden soll aus und drücken die grüne Funk-tionstaste. Hinter dem ausgewählten Programm erscheint jetzt ein Pfeilsymbol.

Wenn Sie nun im TV- oder Radiomodus durch die Programmliste navigieren, wird der markierte Kanal übersprungen

→ Verlassen Sie das Menü mit EXIT und bestätigen Sie die Anderung mit "JA" oder "NEIN".

#### 8.5.1.7 Programme sperren

- → Drücken Sie die gelbe Funktionstaste auf der Fernbedienung. Sie werden aufgefordert, ein Passwort einzugeben. In der Werkseinstellung ist das Passwort "0000".
- Wählen Sie das gewünschte Programm, welches zum Sperren markiert werden soll aus und drücken die gelbe Funktionstaste.

Es erscheint ein Schlosssymbol hinter dem ausgewählten Programm. Bevor Sie nun das Programm aufrufen können, werden Sie aufgefordert das Passwort einzugeben. Zum Entsperren eines Programms gehen Sie ebenfalls wie oben beschrieben vor.

Verlassen Sie das Menü mit "EXIT" und bestätigen Sie die Änderung mit "JA" oder "NEIN".

#### 8.5.1.8 Programme umbenennen

- Wählen Sie ein Programm in der Programmliste mit dem Cursor an. Drücken Sie nun die blaue Funktionstaste auf der Fernbedienunng
- → Es öffnet sich eine Bildschirmtastatur, über die Sie dann den Programmnamen ändern können.

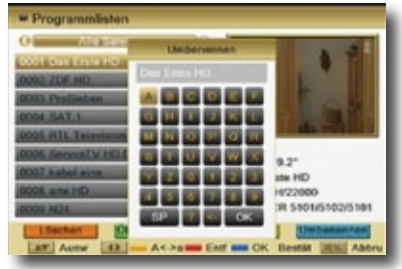

#### 8.5.2 Radio-Programmliste

Funktionen identisch mit TV-Programmliste. Änderungen nehmen Sie wie zuvor beschrieben vor.

#### 8.5.3 Programmeinstellungen

→ Bestätigen Sie den Punkt "Programmeinstellungen" mit "OK". Im Menü "Programmeinstellungen" können Sie ein TV- oder Radioprogramm bestimmen, mit dem Ihr Receiver startet. Im Auslieferungszustand ist diese Funktion deaktiviert.

Startprogramm: Wählen Sie zwischen AN oder aus. Modus: Wählen Sie zwischen TV oder Radio

#### Einschalt-Programm:

Hier wählen Sie einen Sender aus, der als Startprogramm gewüscht ist.

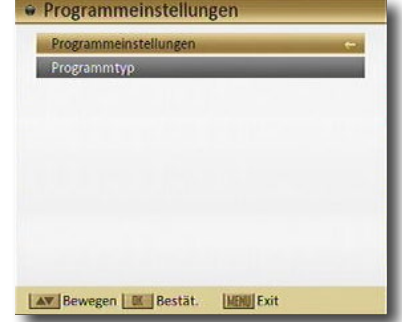

#### 8.5.4 Programmtyp

Im Menü "Programmtyp" können Sie auswählen, welche Programme beim Umschalten mit den Curor-Tasten angezeigt werden: Komplett - alle Programme Freie - nur unverschlüsselte Programme Verschlüsselt - nur verschlüsselte Programme

### D 8. Hauptmenü

#### 8.5.5 Favoritenlistennamen

→ Bestätigen Sie mit "OK". Wählen Sie mit dem Cursor eine Favoritenliste aus. Bestätigen Sie erneut mit "OK". Es öffnet sich im Menü eine Tastatur, mit der Sie die Listen umbenennen können.

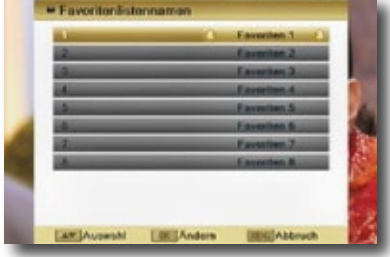

#### 8.5.6 Alle löschen

Hier können Sie alle Programme löschen:

→ Wählen Sie "Alle löschen" und bestätigen Sie mit "OK". Bestätigen Sie jetzt mit "Ja" für alle Programme löschen oder brechen Sie mit "Nein" ab.

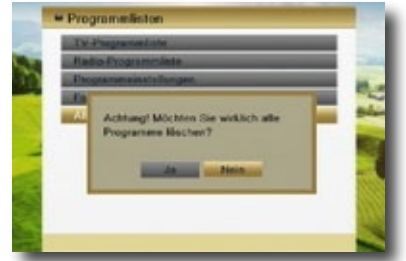

Sollten Sie unbeabsichtigt alle Programme gelöscht haben können Sie die Voreinstllungen über die Werkseinstellungen wiederherstellen.

#### 8.6 Internet

Für den Wireless (kabellosen) Betrieb, benötigen Sie den DigitalBOX WiFi-Dongle (nicht im Lieferumfang enthalten). Diesen können Sie im Fachhandel oder auf unserer Homepage (www.digitalbox.de) beziehen.

Ohne gesteckten WiFi-Dongle kann der Menüpunkt "Internet" nicht geöffnet werden.

#### 8.6.1 TCP/IP Einstellungen

Stecken Sie einen WiFi-Dongle in die USB-Schnittstelle auf der Rückseite des Receivers. Jetzt erscheint im Menü unter "Internet" der Punkt "TCP/IP Einstellungen" , bestätigen Sie mit der Taste "OK".

- • Wählen Sie unter dem Punkt "DHCP": Ein
- Die voreingestellten Parameter aus dem WiFi Manager werden angezeigt.

Sind Ihnen die Zugangsdaten bekannt, können wählen Sie unter dem Punkt "DHCP": Aus.

Jetzt können Sie alle Zugangsdaten manuell eingeben.

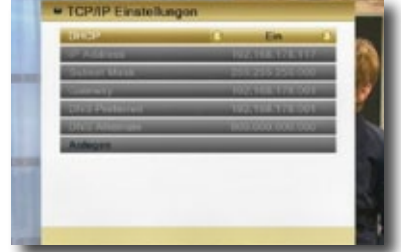

#### 8.6.2 WiFi Manager

Wählen Sie den Punkt "WiFi Manager" und bestätigen Sie mit "OK". Jetzt sucht der Receiver nach einer WLAN-Verbindung. Nach erfolgreicher Suche wird die Verbindung angezeigt.

• Jetzt erscheint nebenstehende Darstellung auf Ihrem Bildschirm:

Wählen Sie den Menüpunkt "Schlüssel" und bestätigen mit OK. Fügen Sie mit Hilfe der jetzt angezeigten Bildschirmtastatur Ihren Zugangscode ein gehen auf "OK" und bestätigen Sie mit der OK-Taste. Bestätigen Sie die Eingebe mit "Verbinden" oder brechen den Vorgang mit "Abbruch" ab.

Mit der roten Taste aktualisieren Sie ihre Eingabe.

Die Verbindung wird hergestellt.

Bitte wenden Sie sich an Ihren lokalen Netzwerk Administrator

bezüglich der Authentifizierungsinformationen.

#### 8.6.3 Wetter

Die korrekte Netzwerkkonfiguration ermöglicht die Anzeige von aktuellen Wetterdaten.

- 1. Anzeige der aktuellen Zeit und des Datums.
- 2. Anzeige der aktuellen Temperatur.
- 3. Anzeige der Luftfeuchtigkeit.
- 4. Anzeige der Temperatur des Tages und Vorschau der nächsten Tage.
- 5. Auswahl des Landes mit den Tasten Vol/.
- 6. Auswahl der Stadt mit den Tasten Vol/.
- 7. Aktualisierung der Daten durch Auswahl von "Start".

Bitte beachten Sie: In Bezug auf die Netzwerkkapazität kann die Verbindungszeit variieren.

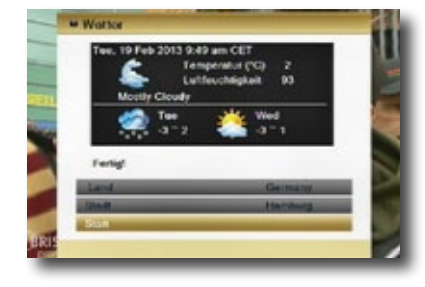

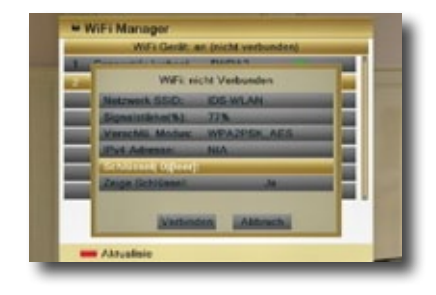

### D 8. Hauptmenü

#### 8.6.4 Internet-Radio

- 1. Wählen Sie den Menüpunkt "Genre" und wählen Sie mit den Tasten den Programmtyp. ( z.B. Klassik )
- 2. Wählen Sie mit den Cursortasten "Start" und bestätigen Sie mit der "OK" Taste. Jetzt scheint eine Liste mit Radio- sendern, in der Sie mit den Cursortasten einen Sender auswählen. Bestätigen Sie mit der "OK" Taste. Das Programm wird gesucht und abgespielt. Es wird ein Infobanner mit Inhalten für 5 Sekunden angezeigt. Das Infobanner können Sie mit der Taste "Info" wieder aufrufen.

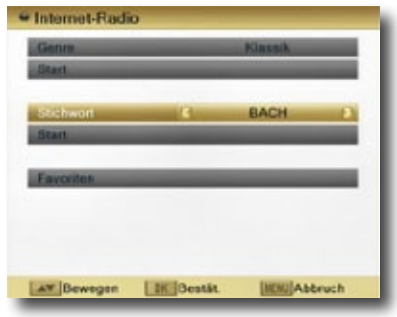

#### 3. Stichwortsuche

Wechseln Sie mit den Cursortasten zum Menüpunkt "Stichwortsuche". Bestätigen Sie mit der "OK"-Taste. Geben Sie jetzt mit Hilfe der Bildschirmtastatur einen Suchbegriff ein (z.B. Bach). Nach erfolgter Eingabe wählen Sie die Punkt "OK" in diesem Fenster, um die Eingabe zu bestätigen.

Wählen Sie jetzt mit den Cursortasten den Menüpunkt "Start" und starten den Suchlauf mit der "OK" Taste. Jetzt werden Ihnen alle Sender, die dem Suchbegriff zugeordnet sind, angezeigt. Wählen Sie jetzt mit den Cursortasten einen Sender und bestätigen Sie mit der "OK" Taste.

4. Favoritenliste erstellen

Rufen Sie einen Radiosender wie zuvor beschrieben auf. Wenn Sie diesen Sender in Ihrer Favoritenliste abspeichern möchten, drücken Sie die "FAV" Taste. Durch wiederholtes Drücken der "FAV" Taste wird der Sender wieder aus der Liste gelöscht.

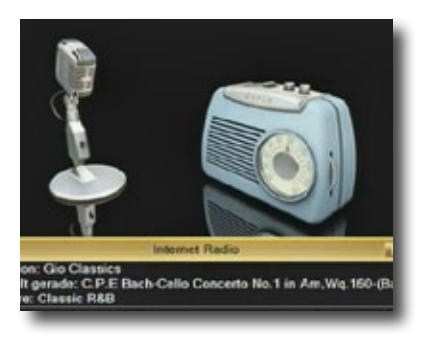

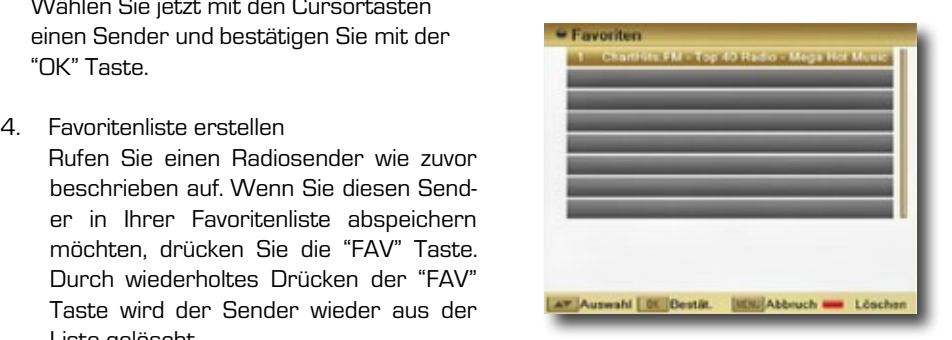

Ihre erstellte Favoritenliste rufen Sie im Menüpunkt "Internet-Radio" unter dem Punkt"Favoriten" auf.

In der Favoritenliste navigieren Sie mit den Cursortasten zum gewünschten Sender und bestätigen mit der "OK" Taste.

Mit der roten Taste können Sie Programme aus der Liste entfernen. Drücken Sie die rote Taste "Löschen".

### 8.6.5 DigitalBOX Radio

Wählen Sie mit den Cursor-Tasten den Menüpunkt

 "Digitalbox-Radio" und bestätigen mit der OK-Taste. Jetzt öffnet sich eine nach Bundesländern sortierte Liste. Wählen Sie mit den Cursor-Tasten das gewünschte Bundesland und bestätigen mit der OK-Taste.

Es öffnet sich eine dem gewählen Bundesland zugeordnete voreingestellte Senderliste, aus der Sie einen Sender wählen können.

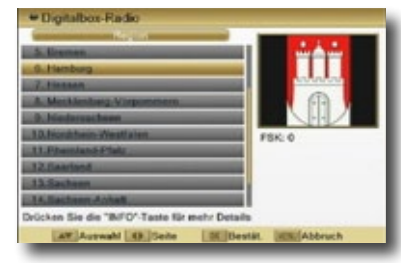

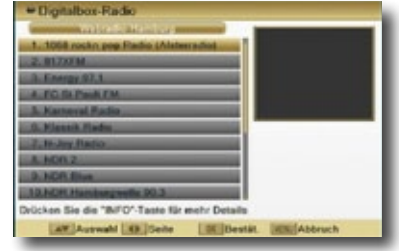

#### 8.6.6 Internet-Video

Hier finden Sie wechselnde Angebote an Videos. Wählen Sie mit den Cursor-Tasten den Menüpunkt "Intenet-Video" und bestätigen mit der OK-Taste. Jetzt öffnet sich ein Fenster in dem Sie unterschiedliche Portale auswählen können. Wählen Sie mit den Cursortasten ein Portal und bestätigen mit der OK-Taste.

Sie erhalten nun eine Auswahl an unterschiedlichen Videos, die thematisch dem Portal zugeordnet sind. Wählen Sie ein Video aus und bestätigen mit der OK-Taste.

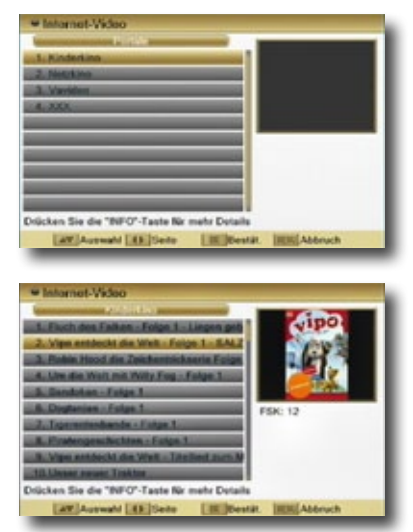

Sie können das Video mit der Start/Pause-Taste anhalten und wieder starten. Um das Video zu beenden drücken Sie die Exit-Taste.

### 8.6.7 Flickr

Dieses Menü enthält 4 Module:

- Datum
- **Kürzlich**
- Suche Marke
- 

Mit diesen Auswahlmöglichkeiten können Sie Bilderlisten auswählen.

Wählen Sie mit den Cursortasten den gewüschten Suchmodus und bestätigen Sie jetzt mit "OK".

Mit den Farbtasten der Fernbedienung wählen Sie die Bildergröße aus (Klein, Mittel, Original).

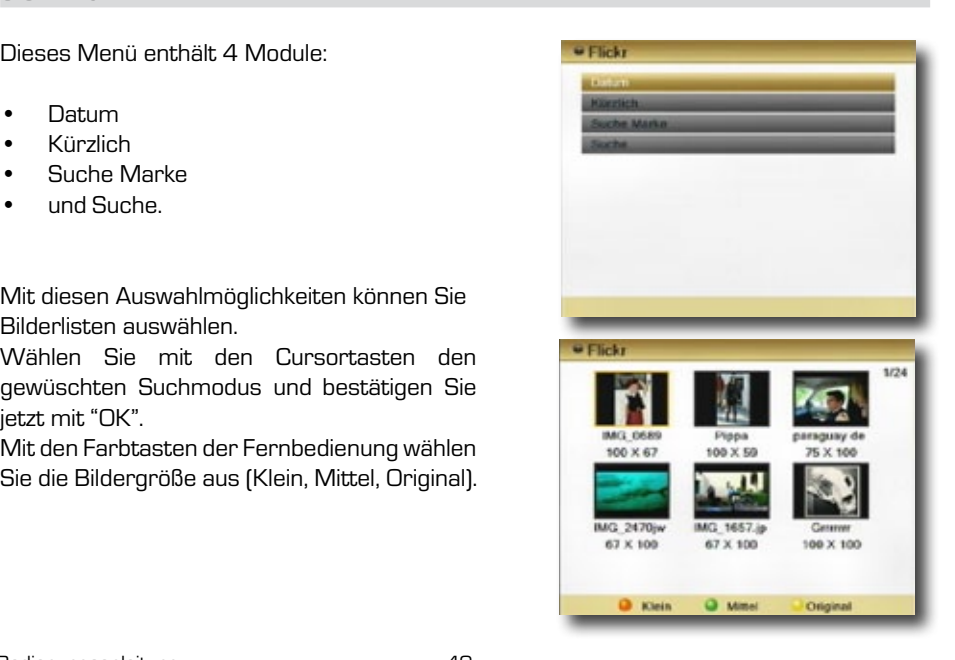

Datum

Hier können Sie ein Datum für den Suchlauf eingeben. Die Anzahl der Fotos und die Seitenanzahl werden angezeigt.

• Kürzlich

Hier finden Sie die neuesten hochgeladenen Fotos. Die Fotoübersicht wechselt in Abständen, da diese Seite nach jedem Hochladen von Fotos aktualisiert wird.

- Suche Marke Diese Suche beinhaltet "Stichwort" und "Aktuelle Marken".
- **• Stichwort-Eingabe**: Hier können Sie nach Drücken der OK-Taste mit Hilfe der Bildschirmtastatur ein Stichwort eingeben und die zugeordneten Fotos werden herunterladen.
- **• Aktuelle Marken:** Sie können hier nach voreingestellten Marken suchen.

Starten Sie dann die Suche unter dem Punkt "Download" mit der "OK" Taste.

### 8.8 Systemeinstellungen (Symbol: Zahnrad)

#### 8.8.1 Sprache

In diesem Menüpunkt können sie die Spracheinstellungen vornehmen.

- → Menüsprache: Auswahl der Menüsprache
- → 1.Audiosprache: Vorauswahl der Audiosprache (wenn vom Sender angeboten)
- → 2.Audiosprache: Vorauswahl der Audiosprache (wenn vom Sender angeboten)

#### 8.8.2 TV-Einstellungen

→ Videoauflösung: In diesem Feld können Sie die maximale Video-Auflösung auswählen. HDTV-Qualität bei HD-Programmen: ab 720p

Verwendeter Anschluss: HDMI

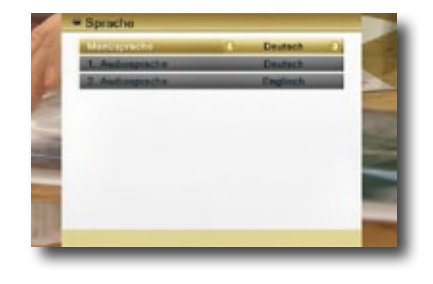

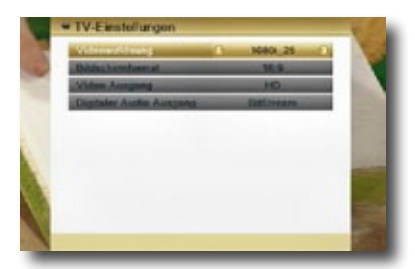

41 HDTV-Receiver

- → Bildschirmformat: Wählen Sie das Bildschirmformat entsprechend Ihres Fernsehers. Voreingestellt ist Auto.
- → Video-Ausgang: Hier wählen Sie zwischen HD (High Definition) und SD (Standard Definition).
- → Digitaler Audio Ausgang: Voreingestellt: LPCM Ausgang. Wenn Sie einen digitalen Audio-Verstärker verwenden, stellen Sie diese Einstellung auf BitStream Ausgang, um den coaxialen, digitalen Audio-Ausgang des Receivers zu aktivieren.

### 8.8.3 Zeit- und Timereinstellungen

# 8.8.3.1 Timer

Mit der Funktion "Timer" können Sie derReceiver programmieren, um einen festgelegten Zeitpunkt oder Vorgang, z.B. "Aufnahme", zu starten. Es stehen Ihnen 16 Timer-Programmierungen zur Verfügung.

Die Eingaben speichern Sie, indem Sie die Taste "OK" drücken. Sie gelangen zum Menü "Zeit- und Timereinstellungen" zurück.

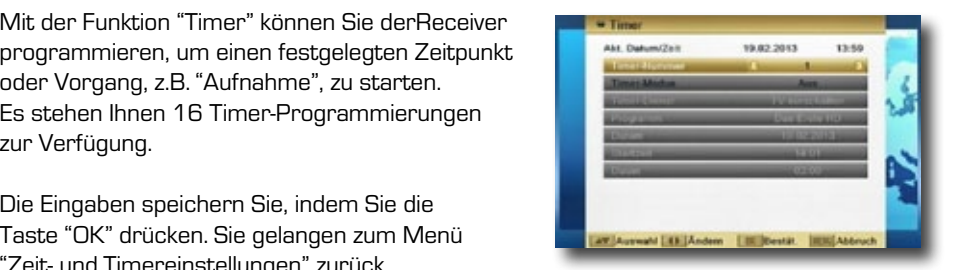

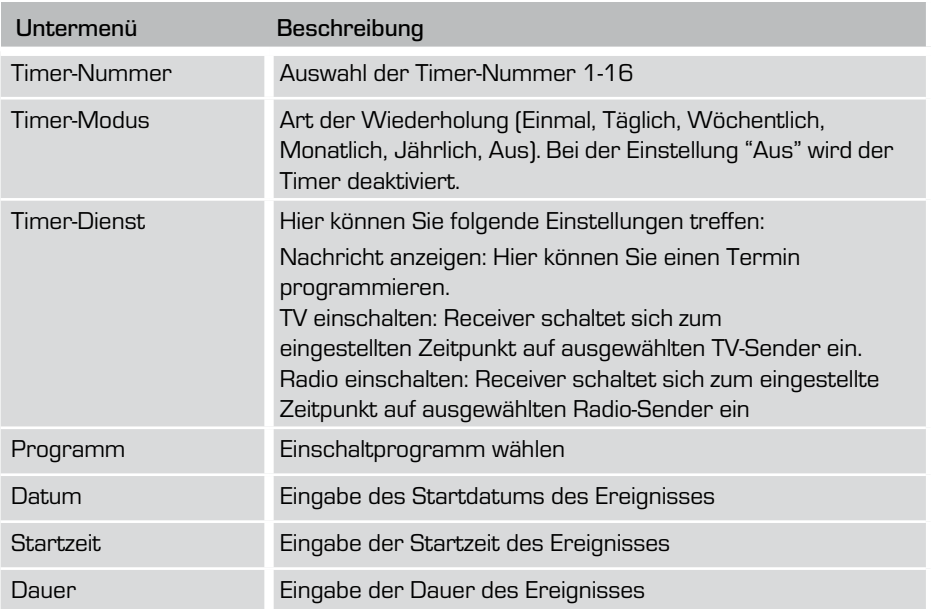

#### 8.8.3.2 Zeiteinstellungen

Unter diesem Menüpunkt können Sie die aktuelle Uhrzeit einstellen. Wählen Sie den Punkt "Zeiteinstellungen" und bestätigen Sie mit "OK".

- • Zeitanzeige: Einstellung, ob die Zeit im TV- und Radiomodus angezeigt werden soll.
- • GMT verwenden: Ein- oder ausschalten

Tipp: In Deutschland ist die Zeitabweichung + 1,00 Stunde.

#### GMT-Nutzung: Ein

 • GMT-Verschiebung: Auswahl der Zeitzone gemäß angezeigter Zeitverschiebung und/oder Städten

 • Sommerzeit: Bei Aktivierung wird je nach Zeit die Sommer- oder Winterzeit eingestellt.

- • Datum: wird automatisch eingestellt
- Uhrzeit: wird automatisch eingestellt
- Zeitanzeige: Aus / Ein

#### GMT-Nutzung: Aus

- • GMT-Verschiebung: Nicht aktiv
- • Sommerzeit: Nicht aktiv
- • Datum: Aktuelles Datum eingeben
- • Uhrzeit: Aktuelle Uhrzeit eingeben
- Zeitanzeige: Aus / Ein

#### 8.8.3.3 Sleep Timer

Drücken Sie die Taste "OK". Durch mehrfaches Drücken der "OK" Taste wählen Sie eine Zeit aus, nach der sich der Receiver ausschaltet. Sie wählen in 10 Minuten Schritten zwischen 10 und 120 Minuten. Wählen Sie Aus um den Timer zu deaktivieren.

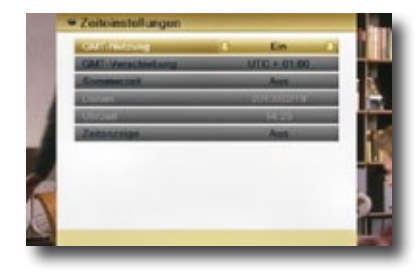

#### 8.8.4 OSD Einstellung

- → OSD-Anzeigedauer: Hier stellen Sie die Dauer der Anzeige ein (1 - 10 Sekunden).
- → Position: Hier wählen Sie, an welcher Stelle die Information auf dem Bildschirm anzeigt werden soll. Wählen Sie zwischen unten und oben.
- → OSD-Tranzparenz: Hier wählen Sie zwischen "Aus", 10%, 20 %, 30% oder 40 %.
- → Logo von USB: Hier können Sie die Bildanzeige per USB-Speicher ein- oder ausschalten.
- → Bildeinstellungen: Hier können Sie die Parameter: Helligkeit, Kontrast, Sättigung, Farbton und Schärfe individuell einstellen.
- → Voreinstellungen wiederherstellen: Mit "OK" stellen Sie die Voreinstellung des OSD wieder her.

#### 8.8.5 Kindersicherung

- → Wählen Sie im Hauptmenü den Punkt "Systemeinstellungen" und bestätigen Sie dann mit "OK". Wählen Sie dann das Feld "Kindersicherung" und bestätigen erneut mit "OK".
- → Sie werden jetzt zur Passworteingabe aufgefordert. Geben Sie Ihr Passwort ein und bestätigen mit "OK" (werkseingestelltes Passwort: 0000). Es öffnet sich das Fenster "Kindersicherung".

In diesem Menü können Sie das Menü und einzelne Programme sperren. Zusätzlich können Sie auch ein neues Passwort einrichten.

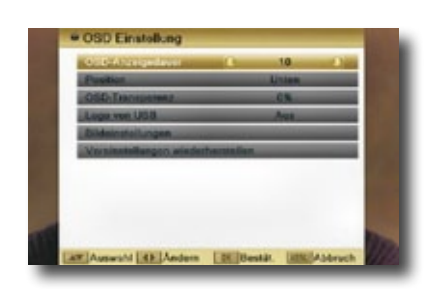

- → Menüsperre: Falls aktiviert, ist das Receivermenü gesperrt.
- $\rightarrow$  Programmsperre (Kindersicherung): Schalten Sie die PIN Code Abfrage für einzelne Programme ein oder aus.
- Neues Menüpasswort: Hier können Sie ein neues Passwort für die gesperrten Menüfunktionen einstellen. In der nächsten Zeile "Passwort bestätigen" müssen Sie Ihr neues Passwort nochmals eingeben. (Stellen Sie sicher, dass Sie das neue Passwort nicht vergessen.)
- → Neues Programmpasswort: Hier können sie ein neues Passwort für die Programme, die Sie gesperrt haben, einstellen. In der nächsten Zeile "Passwort bestätigen" müssen Sie Ihr neues Passwort nochmals eingeben. (Stellen Sie sicher, dass Sie das neue Passwort nicht vergessen.)

#### 8.8.6 Energieeinstellungen

#### 8.8.6.1 Automatisches Standby

Wählen Sie den Punkt "Energieeinstellungen"und bestätigen Sie mit "OK". Anschließend wählen Sie das Feld "Automatisches Standby" und drücken wiederum "OK".

Unter dem Punkt "Automatisches Standby" können Sie zwischen "Ein" oder "Aus" wählen.

Haben Sie "Ein" gewählt, können Sie unter dem Punkt "Abschaltung nach:" eine andere Abschaltzeit

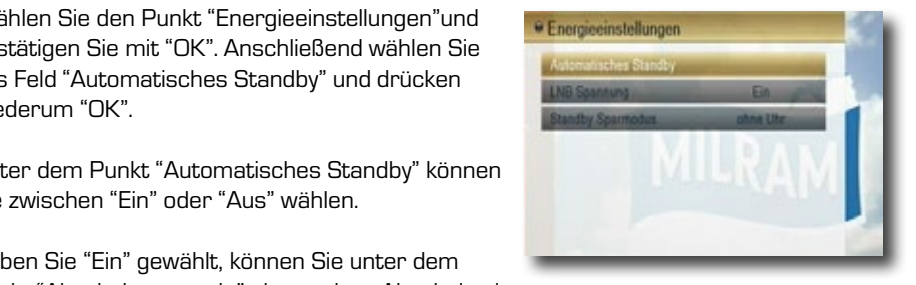

wählen. Das Gerät schaltet gemäß EU-Vorschrift nach 3 Stunden ohne Bedienung aus. Wählen Sie in Stundenschritten zwischen 1 und 10 Stunden.

#### 8.8.6.2 LNB-Spannung

Hier können Sie die LNB-Spannung ein- oder ausschalten.

#### 8.8.6.3 Standby Sparmodus

Unter diesem Punkt können Sie den Standby Sparmodus ein- oder ausschalten (ohne Uhr / mit Uhr). Wenn der Standby Sparmodus aktiviert ist, verbraucht das Gerät im Standby weniger Strom, allerdings wird im Standby die Uhr im Display nicht angezeigt. Bei Deaktivierung des Standby Sparmodus erscheint die Uhr im Display.

### 8.9 Diverses (Symbol: Werkzeugkoffer)

#### 8.9.1 Information

Um die aktuelle Version der Betriebssoftware des Receivers zu überprüfen, können die Informationen über diesen Menüpunkt abgerufen werden.

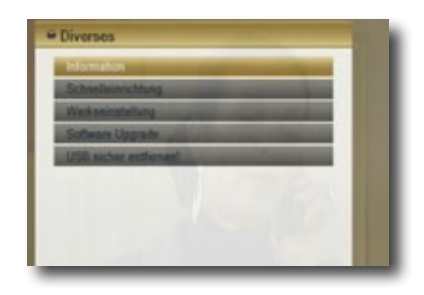

#### 8.9.2 Schnelleinrichtung

Lesen Sie hierzu Kapitel 7.3.

#### 8.9.3 Werkseinstellung

Sie können alle Einstellungen, die Sie an dem Receiver vorgenommen haben, mit der Werkseinstellung in den ursprünglichen Zustand zurücksetzen. Dies ist dann nützlich, wenn Sie Änderungen vorgenommen haben, die anschließend zu einer nicht optimalen Funktion des Gerätes führen sollten. Das Passwort wird ebenfalls auf die Werkseinstellungen zurückgesetzt.

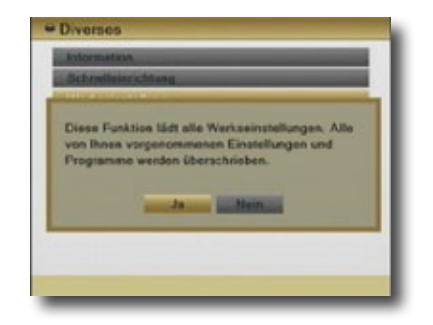

Der Receiver startet neu im normalen Modus mit allen Werkseinstellungen.

ACHTUNG: Alle persönlichen Einstellungen gehen verloren.

Wählen Sie die Zeile "Werkseinstellung" und bestätigen Sie mit "OK". Geben Sie jetzt Ihre Pin ein. Wählen Sie nun "Ja" um die Werksteinstellung zu aktivieren, andernfalls "Nein".

#### 8.9.4 Software Upgrade

- Das Updaten der Software hat nichts mit dem Sichern neuer TV-Programme zu tun. Es dient nur dem Zweck, die Betriebssoftware oder die Programmliste zu aktualisieren.
- Während des Updates darf der Receiver nicht ausgeschaltet werden!
- Unter normalen Umständen ist ein Software-Update für die normale Bedienung des Receivers nicht notwendig.

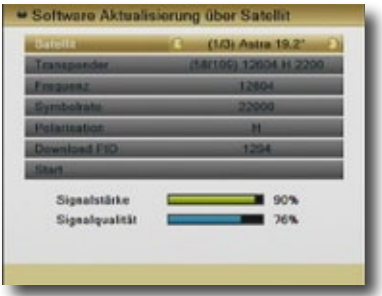

Wir empfehlen, die Werkseinstellungen vor und nach dem Update zu laden. Bitte beachten Sie, dass dies zum Verlust Ihrer selbst erstellten Programmliste führt.

#### 8.9.4.1 Software Aktualisierung über Satellit (OTA)

Hier können Sie die Receiversoftware über Satellit updaten  $[OTA = over the air]$ . Wir empfehlen, keine Werte abzuändern. Andernfalls ist es nicht möglich, das Update anzuwenden. Sie müssen Ihr Satellitensystem auf die Position ASTRA1 19.2° OST ausrichten, um das Software-Update erhalten zu können. Das Software-Update kann bis zu einer Stunde andauern.

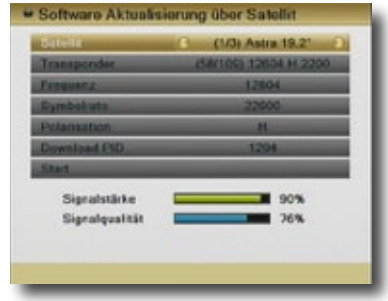

Um das Update über Satellit zu starten, wählen Sie bitte die Zeile "Start" und bestätigen mit "OK". Es öffnet sich ein neues Fenster in dem die neue Software-Version angezeigt wird. Bestätigen Sie das "Herunterladen" mit OK. Bitte beachten: Es ist nicht möglich ein Update vorzunehmen, wenn keine neue Softwareversion verfügbar ist.

#### **8.9.4.2 Programmliste aktualisieren**

Um das Update über Satellit zu starten, wählen Sie bitte die Zeile "Start" und bestätigen mit "OK". Steht eine neue Programmliste per OTA zur Verfügung, wird diese im sich neu öffnenden Fenster angezeigt. Bestätigen Sie das "Herunterladen" mit OK. Die neue Programmliste wird jetzt geladen.

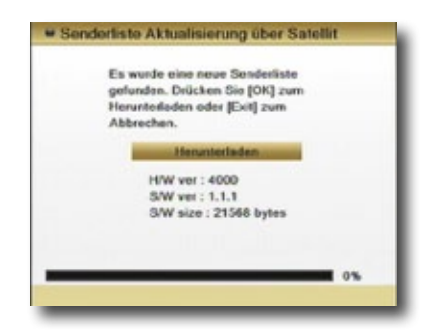

- $\bigcirc$ Beachten Sie bitte: Es werden hier nur aktualisierte Listen angezeigt und per Update zur Verfügung gestellt.
- $\mathbb{O}$ Beim Update der Programmliste wird ausschließlich die Programmliste "Alle Satelliten" erneuert. Die angelegten Favoritenlisten bleiben erhalten.
- $^\circledR$ Wechselt ein Sender nur die Freqenzen und behält den Sendernamen, müssen Sie diesen Sender nach dem Update erneut in die Favoritenliste kopieren.

#### 8.9.4.3 Netzwerk Update

Eine zusätzliche Methode die Software zu aktualisieren ist das Update über das Netzwerk. Sobald hier eine neue Version verfügbar ist, erhalten Sie unmittelbar nachdem die WiFi-Verbindung hergestellt ist, die Meldung: "Eine neue Software wurde gefunden. Bitte wählen Sie "Netzwerk Update" im Menü!"

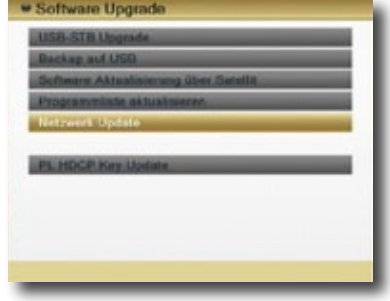

Bestätigen Sie mit der Taste OK und rufen im

Hauptmenü den Menüpunkt "Diverses" und hier "Software Upgrade" auf.

Wählen Sie den Punkt "Netzwerk Update" und bestätigen mit OK.

Gehen Sie zum Punkt "Start" und bestätigen mit OK. Sie werden jetzt mit dem Server verbunden. Sobald die Verbindung hergestellt ist erhalten Sie die Meldung, welche Software aktuell auf Ihrem Gerät ist, und welche Version auf dem Server verfügbar ist . Wenn Sie die Aktualisierung starten möchten, wählen Sie "Ja" und bestätigen mit OK.

Sie können im Punkt "Auto Check bei Geräte Start" "Aus" wählen, wenn Sie beim Start des Gerätes nicht automatisch über die Verfügbarkeit einer neuen Software-Version informiert werden möchten.

Im Punkt "Einstellungen" können Sie die Zugangsdaten zum Server ändern. Wir empfehlen, keine Werte abzuändern! Andernfalls ist es nicht möglich, das Update anzuwenden. Sollten Sie unbeabsichtigt doch Änderungen vornehmen, stellen Sie die Voreinstellungen über Werkseinstellung wieder her.

#### 8.9.4.4 Backup auf USB

In diesem Menü können Sie die Programmliste auf einem USB-Stick speichern und von einem USB-Stick laden.

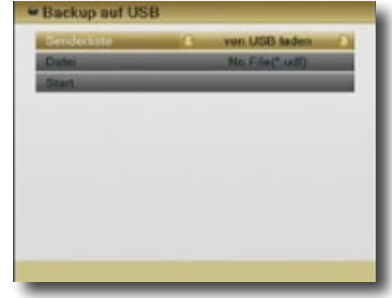

#### 8.9.4.5 USB-STB Upgrade

Die einfachste Art ein Software Upgrade zu aktivieren, ist eine neue Software vom USB-Stick auf den Receiver zu überspielen.

Im Menü Software Upgrade gehen Sie auf das Feld "USB-STB Upgrade" und bestätigen Sie mit "OK".

In dem Menüpunkt "Datei" wird die auf dem USB-Stick vorhandene Software angezeigt. Gegebenfalls müssen Sie mit den Cursor-Tasten die gewünschte Software-Version anwählen.

Gehen Sie nach der Auswahl auf das Feld "Start" und bestätigen Sie mit "OK".

ACHTUNG: Während des Updates darf der Receiver nicht ausgeschaltet werden.

#### 8.9.5 USB sicher entfernen!

Unter diesem Menüpunkt können Sie Ihr USB-Speichermedium sicher entfernen.

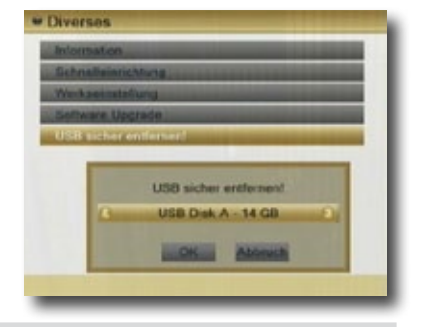

### 8.10 Media Management

Bei der Verwendung dieses Hauptmenü-Punkts muss ein USB-Speichermedium korrekt angeschlossen sein.

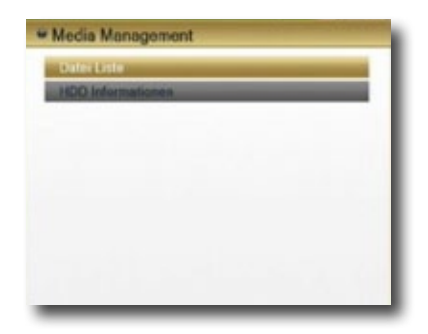

### 8.10.1 Datei Liste

Im Menü "Datei Liste" werden alle gespeicherten Dateien angezeigt.

- → Wählen Sie Im Menü "Media Management" den Punkt "Datei Liste" und bestätigen Sie mit "OK".
- Nun müssen Sie erst die entsprechende Partition auswählen (Wenn nur eine Partition besteht, wählen Sie diese und bestätigen mit "OK"). Mit den Tasten bund (könne Sie verschiedene Dateitypen auswählen:

Bild: Zeigt alle Fotodateien an. Video: Zeigt alle Videos an.

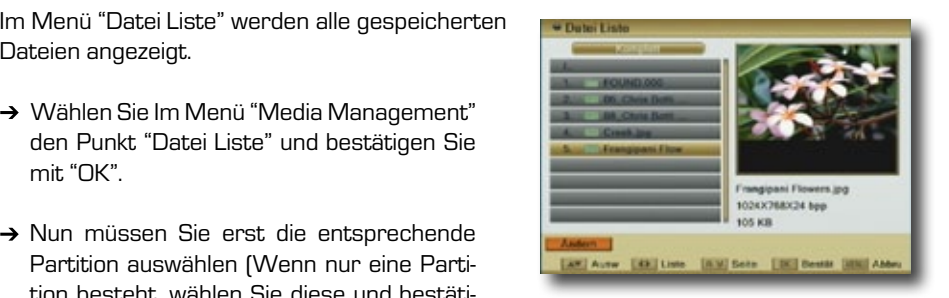

Komplett: Zeigt alle Dateien an. Musik: Zeigt alle Musikdateien an.

Mit den Farbtasten auf der Fernbedienung können Sie diese Dateien editieren. In diesem Menü können Sie unter dem Menüpunt "Ändern" (rote Taste) einzelne Dateien oder Ordner löschen (grüne Taste). Folgen Sie den Bezeichnungen der farbigen Punkte im Menü mit den jeweiligen Farbtasten der Fernbedienung.

#### 8.10.1.1 Wiedergabe von Bildern

→ Wählen Sie im Menü "Dateiliste" den Ordner aus, in dem sich Bilddateien befinden, die Sie wiedergeben möchten. Wenn Sie die mit Hilfe der Tasten ▶ und ◀ den Dateityp "Bilder" ausgewählt haben, werden Ihnen nur Bildformate angezeigt. Lesbare Bildformate sind \*.jpg und \*.bmp

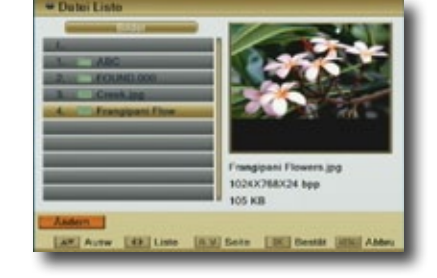

→ Markieren Sie jetzt ein Bild, das Sie wiedergeben möchten, und bestätigen mit "OK".

Es wird nun eine Diashow mit allen Bildern, die sich im ausgewählten Ordner befinden, gestartet.

→ Drücken Sie während der Diashow die "OK" Taste. Es öffnet sich ein Konfigurationsmenü, das Ihnen ermöglicht, die Mediaplayer-Diashow voreinzustellen. Sie kann mit den folgenden Werten angepasst werden:

- Bildgröße: Voll und Real - Zeit: Definiert die Dauer, die jedes Bild während der Diashow angzeigt wird. Stellen Sie hier 0 Sekunden ein, wird die Diashow deaktiviert und Sie können über die Tasten  $\blacktriangleright$  und  $\blacktriangleleft$  durch Bilder navigieren. - Wiederholen: Hier können Sie eine Endlosschleife für die Diashow aktivieren. - Effekte:

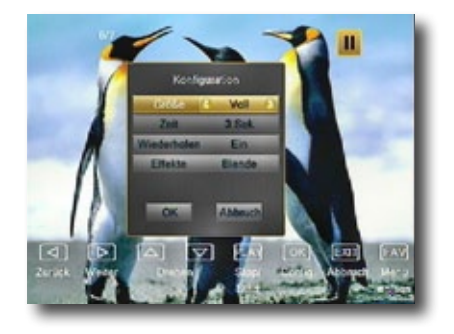

Folgende Effekte stehen zur Verfügung: Diashow, Zufall, Blende und Sprühen.

Um die Diashow zu pausieren, drücken Sie die "Pause" Taste, um Sie zu beenden die "EXIT" Taste.

#### 8.10.1.2 Wiedergabe von Musik

- Wählen Sie im Menü "Dateiliste" die Musikdatei aus, die Sie wiedergeben möchten. Wenn sie die mit Hilfe der Tasten  $\blacktriangleright$  und  $\blacktriangleleft$  den Dateityp "Musik" ausgewählt haben, werden Ihnen nur vorhandene Musiktitel angezeigt. Lesbares Musikformat ist \*.mp3.
- → Drücken Sie nun die "OK" Taste. Die ausgewählte Datei wird wiedergegeben. Alle weiteren Musikdateien, die sich in dem Ordner befinden, werden ebenfalls in einer Liste angezeigt (siehe Bild).
- Über die "Play/Pause" Taste können Sie den Titel pausieren, mit Hilfe der Tasten "Vorspulen/Zurückspulen" können Sie den Titel vor- und zurückspulen. Durch mehrmaliges Drücken der blauen Funktionstaste lassen sich verschiedene "Repeat-Funktionen" aktivieren.

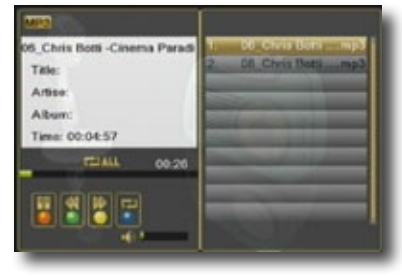

#### 8.10.1.3 Wiedergabe von Videos

- Wählen Sie im Menü "Dateiliste" die Videodatei aus, die Sie wiedergeben möchten. Wenn sie die mit Hilfe der Tasten und 4 den Dateityp "Video" ausgewählt haben, werden Ihnen nur die verfügbaren Videos angezeigt. Lesbares Videoformat ist \*.mpeg
- → Drücken Sie nun die "OK" Taste. Die ausgewählte Datei wird wiedergegeben.
- Über die Fernbedienung können Sie, analog zur Bedienung eines Videorekorders oder DVD Players, innerhalb der Datei vor- und zurückspulen oder das Abspielen pausieren.
- → Durch Drücken der "EXIT" oder Stop Taste kehren Sie zur "Dateiliste" zurück.

#### 8.10.2 HDD Informationen

Hier werden Ihnen Informationen zum angeschlossenen USB-Datenträger angezeigt.

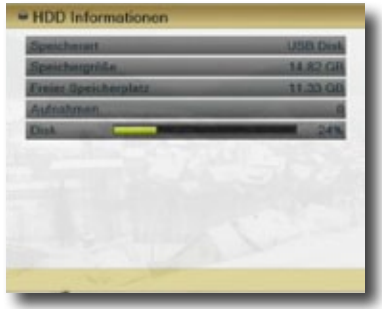

# 9. Bedienung

### 9.1 Ein- und Ausschalten

- → Drücken Sie die Taste POWER am Gerät oder auf der Fernbedienung. Der Receiver wird nun hochgefahren und startet mit "Das Erste HD".
- → Durch nochmaliges Drücken dieser Taste am Gerät oder auf der Fernbedienung schalten Sie das Gerät wieder aus.

#### 9.2 Programmwahl

• Mit Hilfe der Programm auf/ab-Tasten

Schalten Sie die Programme mit Hilfe der Tasten Aund  $\blacktriangledown$  auf der  $\rightarrow$ Fernbedienung jeweils um einen Programmplatz auf oder ab.

- • Mit Hilfe der Zahlentastatur
	- Geben Sie mit Hilfe der Zahlentastatur die gewünschte Programmnummer ein.  $\rightarrow$

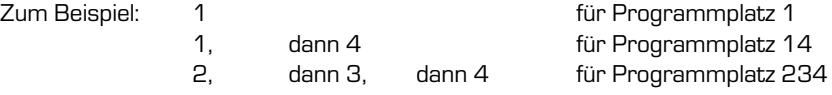

Bei der Eingabe von mehrstelligen Programmnummern haben Sie jeweils nach dem Drücken einer Taste ca. 2 Sekunden Zeit, um die Eingabe zu vervollständigen.

# • Programmwahl über Programmliste

Um das Auffinden der einzelnen Programme zu erleichtern, verfügt Ihr Gerät über eine Programmlistenübersicht.

- → Drücken Sie im laufenden Programm die Taste "OK". Es erscheint die Liste der Programme.
- **→** Sie können nun mit Hilfe der Tasten  $\triangle$  und  $\blacktriangleright$  in 1er Schritten und der Tasten  $\blacktriangleright$  und  $\blacktriangleleft$  in 10er Schritten das gewünschte Programm auswählen und mit "OK" bestätigen.

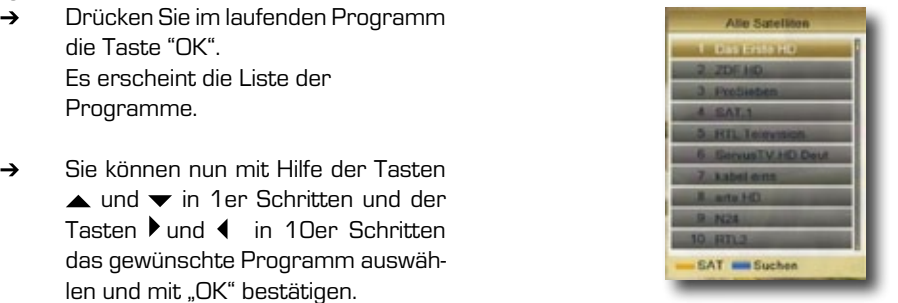

Hier stehen weitere Optionen zur Verfügung:

- $\rightarrow$  Gelbe Funktionstaste (SAT): Unter diesem Menüpunkt werden die aktivierten Satellitenpositionen angezeigt.
- $\rightarrow$  Blaue Funktionstaste (Suchen): Unter diesem Menüpunkt können Sie mit Hilfe der eingeblendeten Bildschirmtastatur ein Programm nach Namen suchen.
- → Die Programmliste verschwindet wieder durch erneutes Drücken der "OK" Taste oder der "EXIT" Taste.

# 9.3 Sendeparameter aufrufen

→ Durch mehrfaches Drücken der Taste "INFO" werden Ihnen diverse Sendeparameter zum eingeschalteten Programm angezeigt. Mit "EXIT" kehren Sie in den Normalbetrieb zurück.

# 9.4 Umschalten TV/Radio

Mit der TV/R-Taste können Sie zwischen Fernseh- und der Radio-Funktion hin- und herschalten. Der Receiver überträgt bei der Radioübertragung ein Radioprogramm und zeigt ein Hintergrundbild an.

→ Um von der Radioübertragung zum Fernsehprogramm zurückzuschalten, drücken Sie auf der Fernbedienung die TV/R-Taste.

# 9.5 Rückkehr zum zuletzt eingestellten Programm

Durch Drücken der "Recall" Taste, gelangen Sie zum zuletzt eingestellten Programm zurück.

### 9.6 Videotext

Videotext ist ein Informationssystem, das Videotext auf Ihrem Fernsehgerät anzeigt. Für den Videotext-Empfang muss der gewählte Sender diese Funktion unterstützen. Beim Programm-Wechsel wird Ihnen das TTX-Symbol in der Informationsleiste angezeigt. Beim Vergleich mit anderen Receivern werden Sie feststellen, dass unser Videotext außergewöhnlich schnell ist.

 Um den Videotext einzuschalten, drücken Sie die TXT-Taste. Wenn Sie den Videotext wieder ausschalten möchten, drücken Sie die EXIT oder TXT-Taste.

#### 9.7 Bildschirm-Einblendungen bei einem Programm-Wechsel

Bei einem Programm-Wechsel wird am Bildschirm für eine Informationsleiste eingeblendet. In dieser Informationsleiste finden Sie folgende Hinweise:

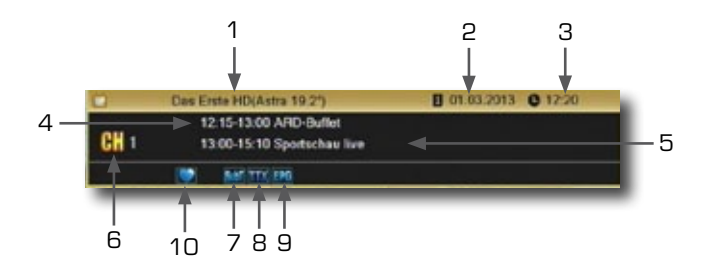

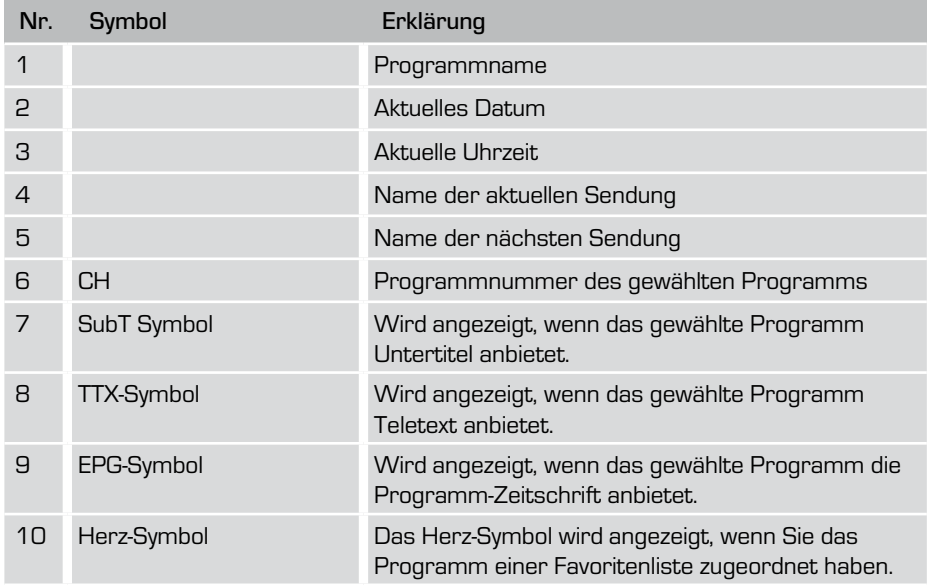

### 9.8 Lautstärkeregelung

Sie haben die Möglichkeit, die Lautstärke Ihres Receivers zu regeln. Dies erleichtert den Umgang mit dem Receiver, da Sie somit alle wichtigen Funktionen auf einer Fernbedienung haben und selten auf die Fernbedienung Ihres Fernsehgerätes zurückgreifen müssen. Nach dem Einschalten des Receivers wird der Ton mit der zuletzt eingestellten Lautstärke wiedergegeben.

- → Regeln Sie die Lautstärke Ihres Receivers mit Hilfe der Tasten (/) lauter und leiser.
- → Durch Drücken der Taste Ton ein/aus wird der Ton aus- bzw. durch erneutes Drücken dieser Taste wieder eingeschaltet.

#### 9.9 Favoritenlisten auswählen

- → Drücken Sie die "FAV" Taste. Der Bildschirm zeigt die vorhandenen Favoritenlisten an.
- → Wählen Sie die gewünschte Liste aus und bestätigen Sie mit der "OK" Taste.

### 9.10 Untertitel

Liefert ein Programm ein digitales Untertitel-Signal, können Sie die Anzeige mit der gelben Taste "SUB" einschalten, indem Sie eine der angebotenen Sprachen abwählen und mit OK bestätigen. Sie können die Anzeige wieder ausschalten, indem Sie nach Drücken der SUB-Taste den Punkt "Aus" wählen und mit OK bestätigen.

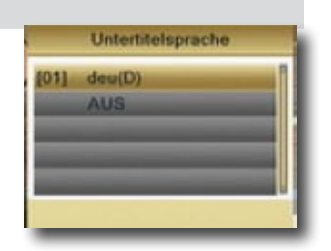

### 9.11 EPG

Elektronische Programmzeitschrift (Electronic Program Guide).

Der EPG liefert Programminformationen in Tabellenform, falls diese vom Sender zur Verfügung gestellt werden. Es werden Informationen zur Sendezeit und zum Programminhalt geliefert.

→ Drücken Sie die Taste "EPG" auf Ihrer Fernbedienung. Es öffnet sich die Elektronische Programmzeitschrift.

Mit den Tasten  $\blacktriangle, \blacktriangledown, \blacktriangleright$  und < navigieren Sie in der EPG-Tabelle die Markierung.

Zusätzliche Informationen über ein Ereignis/ Programm erhalten Sie, indem Sie dieses markieren und dann die "Info" Taste drücken. Es öffnet sich ein Informations-Fenster.

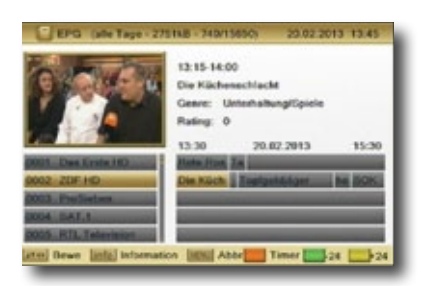

Mit der roten Funktionstaste "Timer" können Sie das markierte Ereignis direkt in den Timer übernehmen. Der Timer ist in Kapitel 8.6.3.1.

In der Fußzeile finden Sie weitere Erklärungen für die Tastenbelegung der Fernbedienung.

# 9.12 ZOOM

Sie können im laufenden Fernsehbetrieb den Bildinhalt vergrößern, um z.B. Schriften und Einblendungen besser lesen zu können.

- → Drücken Sie dazu die "Zoom" Taste.
- → Wählen Sie mit Hilfe der Cursor Tasten den Bereich des Bildes aus, der vergrößert dargestellt werden soll.
- → Durch mehrmaliges Drücken der "Zoom" Taste wird das Bild Schritt für Schritt vergrößert.
- → Durch Drücken der Taste "EXIT" verlassen Sie die Zoomfunktion wieder.

# 9.13 AUDIO

Über die "AUDIO" Taste lässt sich das Menü "Audio" aufrufen. Hier können Sie die Tonspur auswählen.

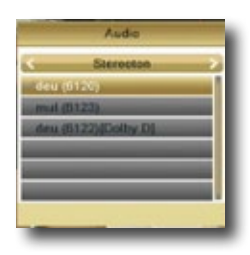

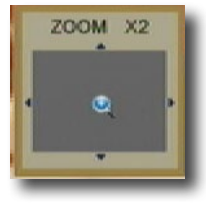

# Wichtiger Hinweis zur USB 2.0 Schnittstelle

Ihr Receiver verfügt über eine USB 2.0 Schnittstelle an die Sie externe Speichermedien wie z.B. eine externe Festplatte oder einen USB-Stick für den Datentransfer anschließen können. Über diese Schnittstelle wird eine genormte Leistung von 500 mA ausgegeben. Beachten Sie bitte, dass beim Anschluss einer externen Festplatte, ausschließlich

Geräte mit einem separaten Netzteil angeschlossen werden. Bei Festplatten ohne separate Stromversorgung kann Ihr Receiver einen möglichen hohen Einschaltstrom über USB für die Festplatte nicht liefern. Wenn Sie Daten (Film/ Foto/ Musik usw.) mit einem USB-Stick übertragen/aufnehmen wollen, beachten Sie bitte beim Kauf, dass Sie einen USB-Stick mit einer hohen Lesetransferrate und einer hohen Schreibtransferrate kaufen. Diese Werte sollten 15 bis 20 MB/s betragen.

Bei der Speicherkapazität beachten Sie bitte Angaben der jeweiligen Hersteller. Beachten Sie bitte folgende Richtwerte:

Auf einem 2 GB USB Stick können Sie ca. 35 Stunden Musik, oder ca. 500 Songs/oder 2400 Fotos, bei 3 Megapixel/oder 1 Stunde Filme im MPEG-2 Format/und 1 Stunde und 30 Minuten Filme im MPEG-4 Format speichern.

Beachten Sie bitte, dass diese Richtwerte von der zu speichernden Datengröße abhänging sind. Ausgestrahlte TV-Programme können von der Datenmenge erheblich abweichen. Dies hängt von Ausstrahlungsqualität der einzelnen TV-Sender ab.

### Wichtiger Hinweis zur CEC-Funktion ihres Fernsehers

Die CEC-Funktion des Fernsehers soll die Bedienung unterschiedlicher Geräte mit einer Fernbedienung ermöglichen. Diese Funktion unterliegt zwar einer Norm, die jedoch bei vielen TV-Herstellern nur auf Geräte der gleichen Marke abgestimmt ist. Leider treten deshalb bei der Kombination unterschiedlicher Hersteller Probleme auf. Sollte sich z.B Ihr Receiver, nach dem Ausschalten in Standby, nicht mehr einschalten lassen, liegt kein Gerätedefekt vor:

Bitte prüfen Sie, ob die CEC-Funktion Ihres Fernsehers ausgeschaltet ist, da die CEC Steuerung den Receiver blockieren kann, sodass dieser sich nicht mehr aus dem Standbymodus heraus einschalten kann. Die CEC Funktion hat herstellerspezifisch verschiedene Bezeichnungen, hier einige Beispiele:

- Panasonic/Viera Link
- LG/Simplink
- Samsung/Anynet+
- Sony/Bravia Theatre Synch

Die CEC Steuerung ist werkseitig an Ihrem Fernsehgerät eingeschaltet. Bitte lesen Sie in der Bedienungsanleitung Ihres Fernsehers nach und schalten die CEC Steuerung aus. Der Receiver wird jetzt korrekt aus dem Standby-Modus starten.

# 10. Fehlerbehandlung

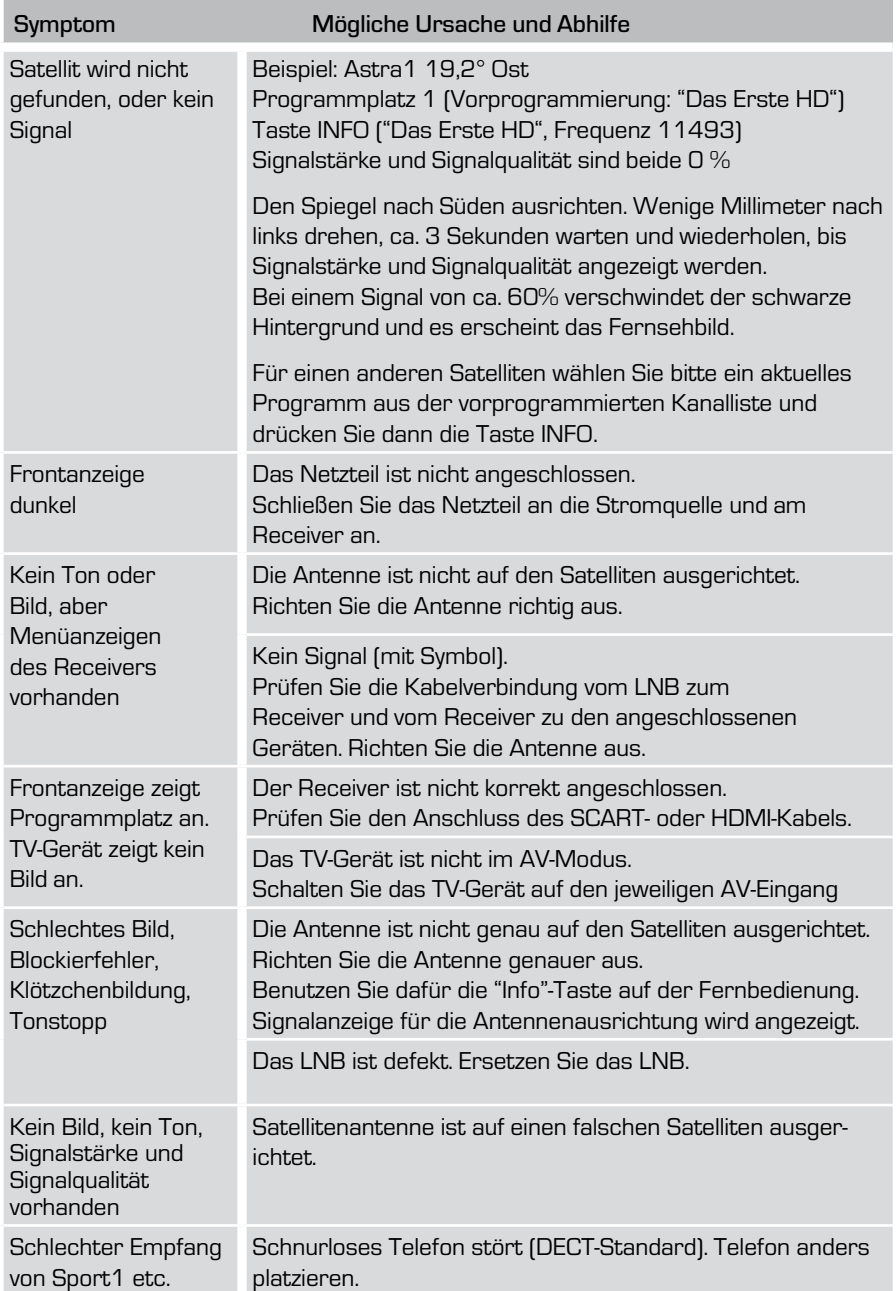

# 10. Fehlerbehandlung

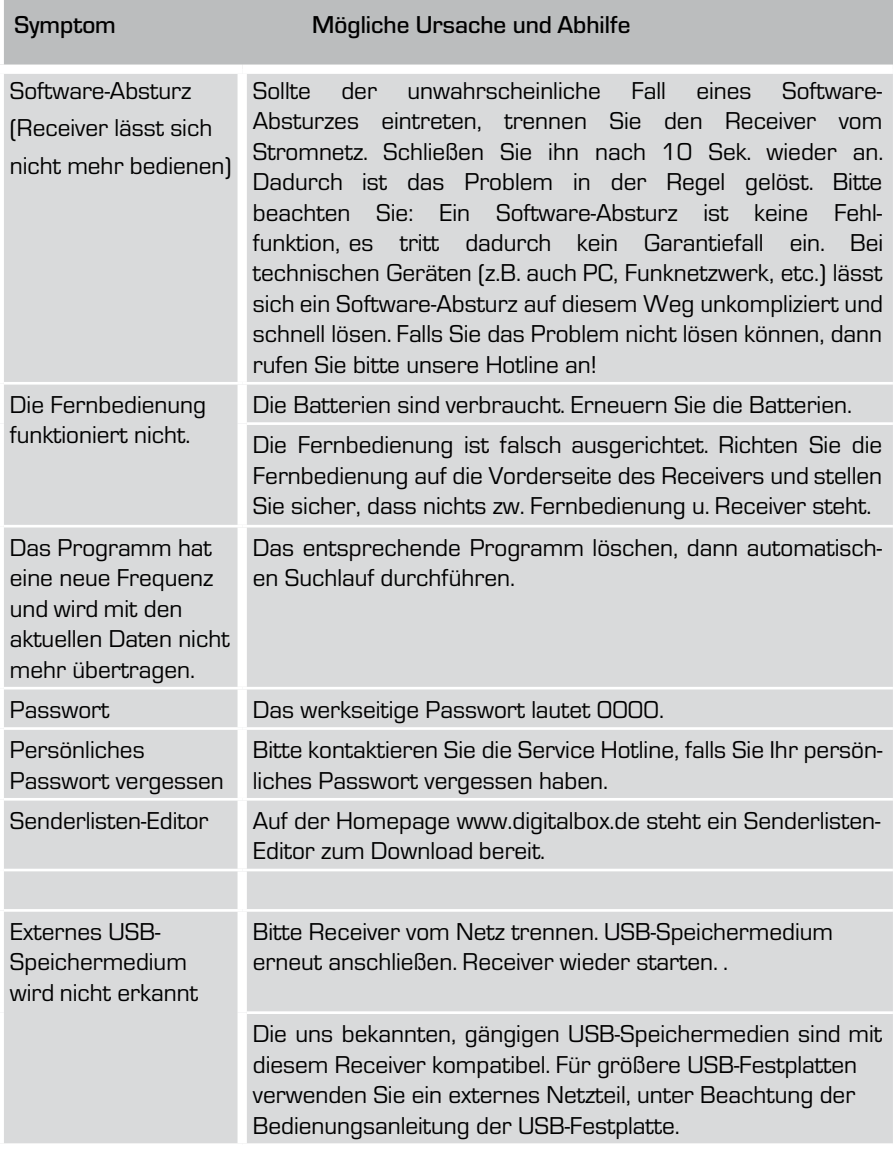

Sollte sich ein Problem trotzdem nicht beseitigen lassen, wenden Sie sich bitte an Ihren Fachhändler oder den Hersteller.

### 11. REINIGUNG

# A Achtung!!

Der Receiver darf nicht nass werden. Reinigen Sie ihn niemals mit einem nassen Tuch. Verwenden Sie keine lösungsmittelhaltigen Reinigungsmittel wie Benzin oder Verdünnung. Diese Mittel können die Oberfläche des Gehäuses beschädigen.

- → Reinigen Sie das Gehäuse des Receivers mit einem trockenen Tuch.
- $\rightarrow$  Das Display des Receivers mit einem leicht feuchten Tuch reinigen.

# 12. entsorgung

Die Verpackung Ihres Gerätes besteht ausschließlich aus wiederverwertbaren Materialien. Bitte führen Sie diese entsprechend sortiert wieder dem "Dualen System" zu.

Dieses Produkt darf am Ende seiner Lebensdauer nicht über den normalen Haus-

haltsabfall entsorgt werden, sondern muss an einem Sammelpunkt für das Recycling von elektrischen und elektronischen Geräten abgegeben werden.

Das  $\triangle$  Symbol auf dem Produkt, der Gebrauchsanleitung oder der Verpackung weist darauf hin.

Die Werkstoffe sind gemäß ihrer Kennzeichnung wiederverwertbar. Mit der Wiederverwendung, der stofflichen Verwertung oder anderen Formen der Verwertung von Altgeräten leisten Sie einen wichtigen Beitrag zum Schutze unserer Umwelt. Bitte erfragen Sie bei der Gemeindeverwaltung die zuständige Entsorgungsstelle. Achten Sie darauf, dass die leeren Batterien der Fernbedienung sowie Elektronikschrott nicht in den Hausmüll gelangen, sondern sachgerecht entsorgt werden.

Entsorgung von gebrauchten Batterien und Akkus

Batterien oder Akkumulatoren enthalten möglicherweise Stoffe, welche der Umwelt und der menschlichen Gesundheit schaden können. Außerdem enthalten sie wertvolle Rohstoffe, die wieder verwertet werden können. Umwelt, Gesundheit und Materialrecycling werden durch falsches Entsorgen gefährdet. Durch verantwortungsbewusstes Entsorgen von Batterien/Akkus können Sie einen positiven Beitrag zum Schutz der Umwelt und der Gesundheit Ihrer Mitmenschen leisten.

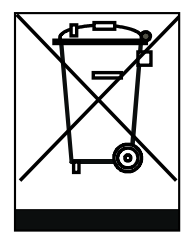

# 12. entsorgung

Das  $\triangle$  Symbol auf der Batterie/dem Akku oder der Verpackung bedeutet, dass diese nicht in den Hausmüll entsorgt werden dürfen. Sofern unter der durchgestrichenen Abfalltonne auf Rädern zusätzlich ein chemisches Symbol abgebildet ist (Hg, Cd, Pb), bedeutet dies, dass die Batterie/der Akku

mehr als 0,0005 Masseprozent Quecksilber (Hg)

mehr als 0,002 Masseprozent Cadmium (Cd)

oder mehr als 0,004 Masseprozent Blei (Pb) enthält.

In den Ländern der Europäischen Union und anderen europäischen Ländern mit einem separaten Sammelsystem für Batterien/Akkus sind Sie gesetzlich verpflichtet, Batterien/ Akkus einer vom normalen Siedlungsabfall getrennten Entsorgung zuzuführen.

Sofern Ihr Produkt oder ein Zubehörteil nicht mehr benötigte Batterien/Akkus enthält, entnehmen Sie diese bitte entsprechend dem Kapitel über den sicheren Batteriewechsel. Geben Sie die Batterien/Akkus entweder an einer Annahmestelle für das Recycling von Batterien/Akkus oder an der Verkaufsstelle ab.

Weitere Informationen über Rücknahme und Recycling dieses Produkts oder der Batterien/Akkus erhalten Sie von Ihrer Gemeinde, den kommunalen Entsorgungsbetrieben oder dem Geschäft, in dem Sie das Produkt gekauft haben.

# 13. technische daten

# Receiver

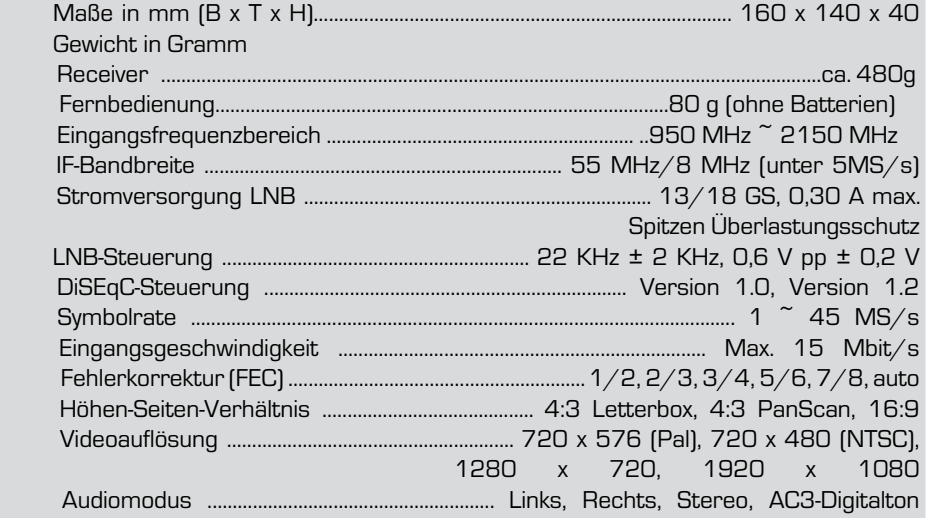

# Anschlussmöglichkeiten

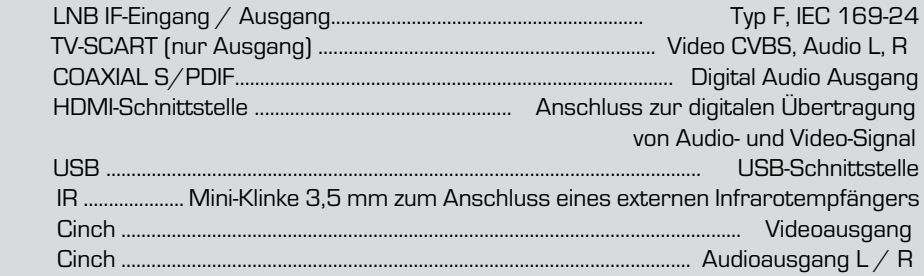

# Stromversorgung

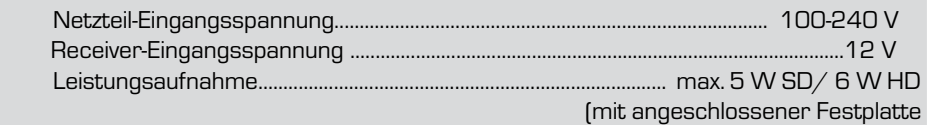

# höher)

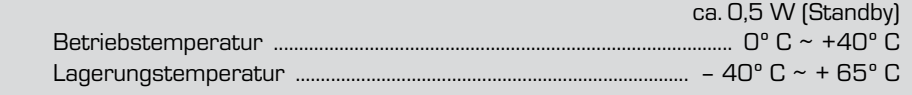

D

Änderungen und Irrtümer vorbehalten. Für Druckfehler übernehmen wir keine Haftung.

# DigitalBOX Europe GmbH

c/o TELESTAR-DIGITAL GmbH Am Weiher 14 (Industriegebiet) 56766 Ulmen